$T657$  $ALV<sub>m</sub>$  $V<sub>2</sub>$ 

## **ESCUELA SUPERIOR POLITÉCNICA DEL LITORAL**

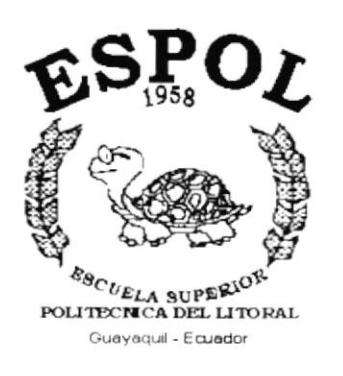

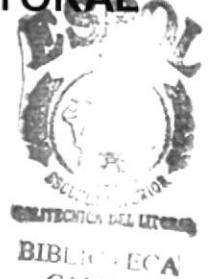

 $CAMPUS$ PEÑAS

## PROGRAMA DE TECNOLOGÍA EN COMPUTACIÓN

## **TESIS DE GRADO**

## PREVIO A LA OBTENCIÓN DEL TÍTULO DE: **ANALISTA DE SISTEMAS**

## TEMA: MÓDULO DE CONTABILIDAD GENERAL

## **MANUAL DE USUARIO**

## **AUTORES**

## PEDRO ALVAREZ MENDOZA **MIRIAM VEGA RAMIREZ**

## **DIRECTOR**

## ANL. JORGE LOMBEIDA

## AÑO

## $2.001 - 2.002$

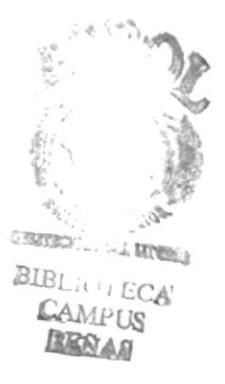

## **AGRADECIMIENTO**

Primeramente a dios, por haberme dado salud y optimismo, logrando superar toda adversidad.

Nuestro agradecimiento y gratitud a la Escuela Superior Politécnica del Litoral, programa de Tecnología en Computación, por habernos permitido formarnos profesionalmente.

Al Anl. Jorge Lombeida Ch. director de nuestra Tesis, sin cuya orientación no hubiese sido posible la culminación de esta etapa educativa.

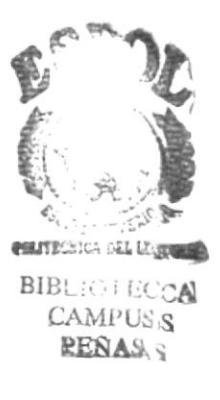

## **DEDICATORIA**

A mis queridos padres quienes con fé, optimismo y llenos de entusiasmo me supieron brindar su apoyo moral en todo momento, depositando en mi su confianza para ser un persona útil a la sociedad y a la patria.

Ellos, mis seres más queridos han hecho posible la culminación de esta importante etapa en mi vida profesional.

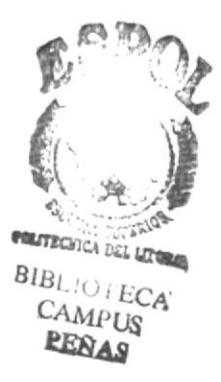

## **DECLARACIÓN EXPRESA**

La responsabilidad por los hechos, ideas y doctrinas expuestas en ésta Tesis de Grado nos corresponden exclusivamente; y el patrimonio intelectual de la misma al PROTCOM (Programa de Tecnología en Computación) de la Escuela Superior Politécnica del Litoral.

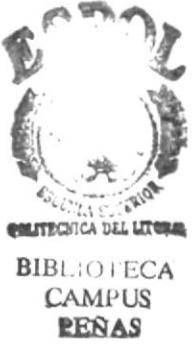

## FIRMA DEL DIRECTOR DE TESIS

Anl. Jorge Lombeida

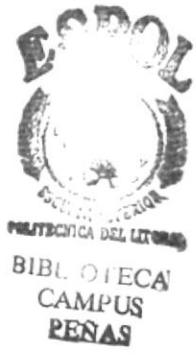

## **FIRMA DE LOS AUTORES**

PODRO Alvar62 Pedro Alvarez Mendoza

emi  $\widetilde{m}\mathcal{E}$ tre  $4\triangleleft$ 

Miriam Vega Ramirez

## **TABLA DE CONTENIDO**

 $\overline{a}$ 

 $2.4$ 

 $2.5$ 

 $\mathbb{R}^{\frac{1}{2}}$ 

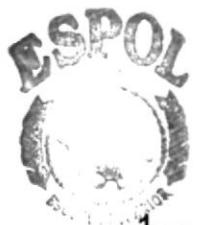

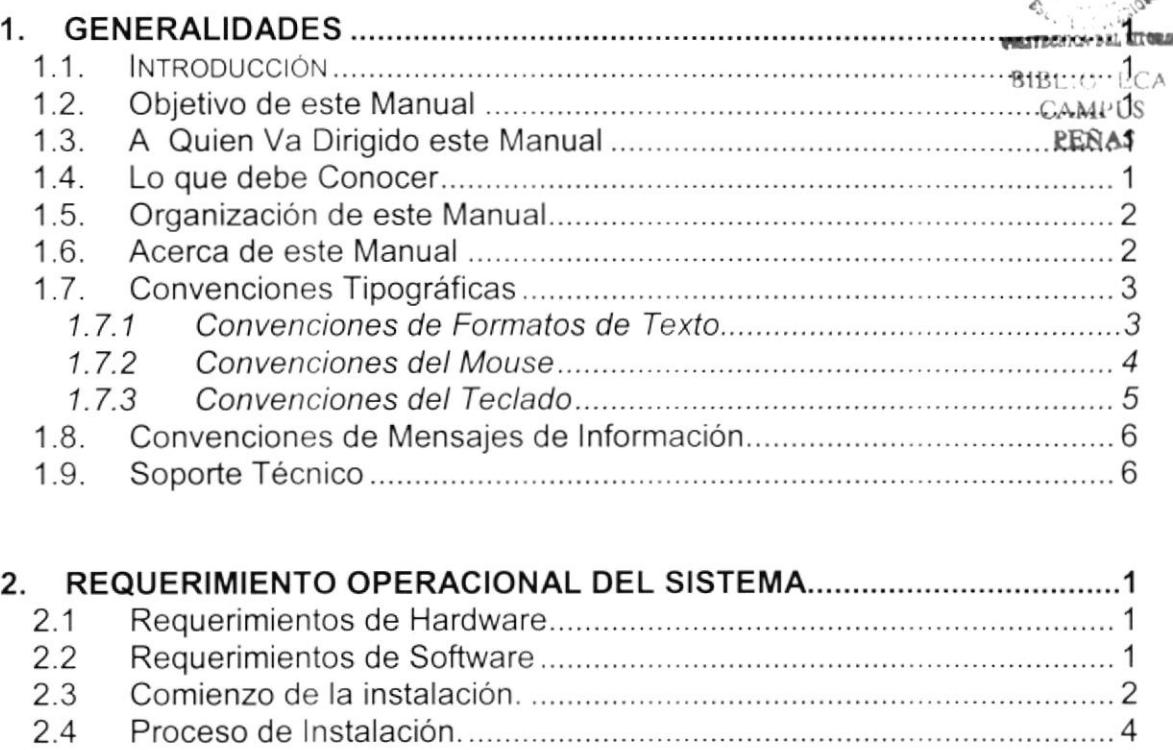

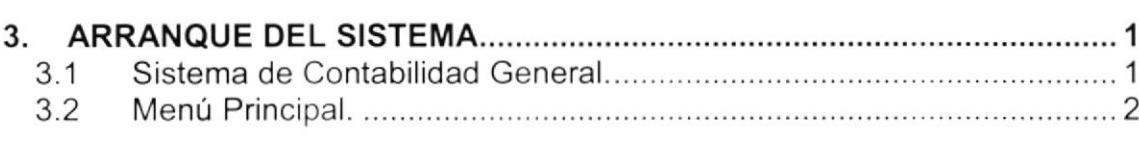

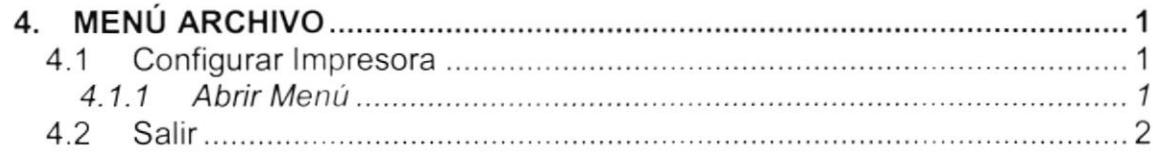

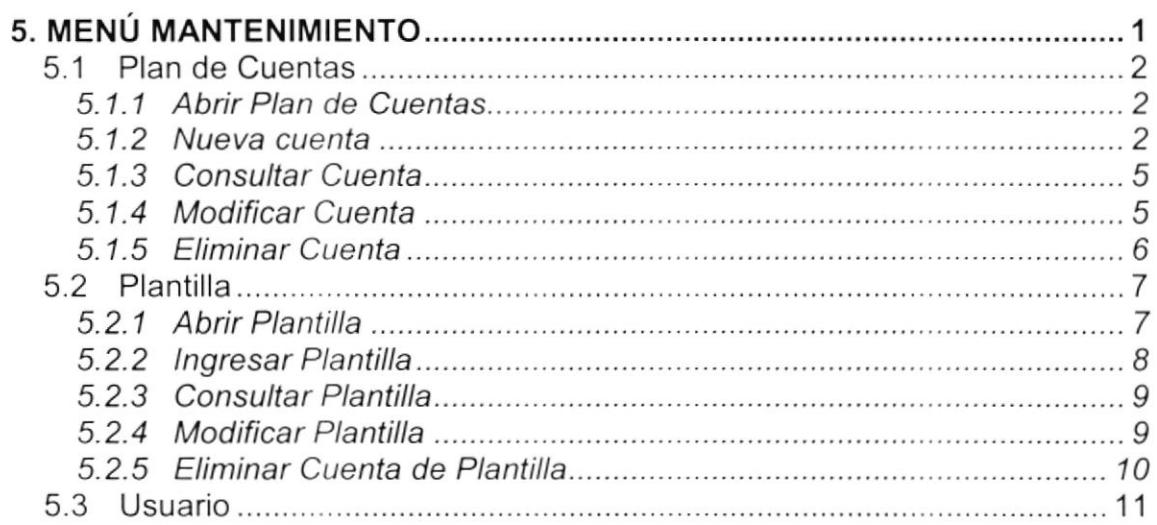

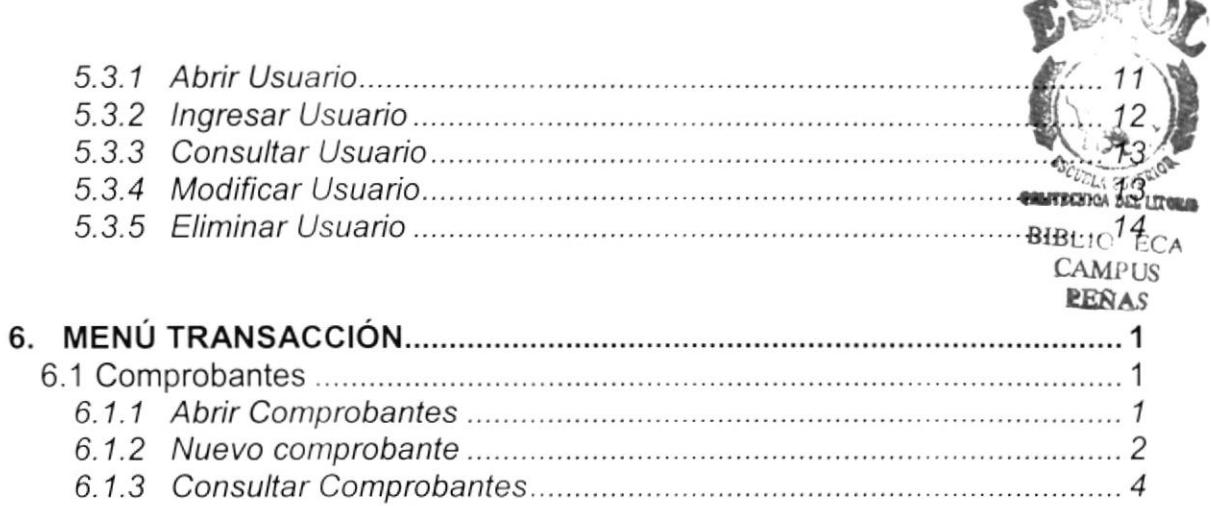

 $CDD$ 

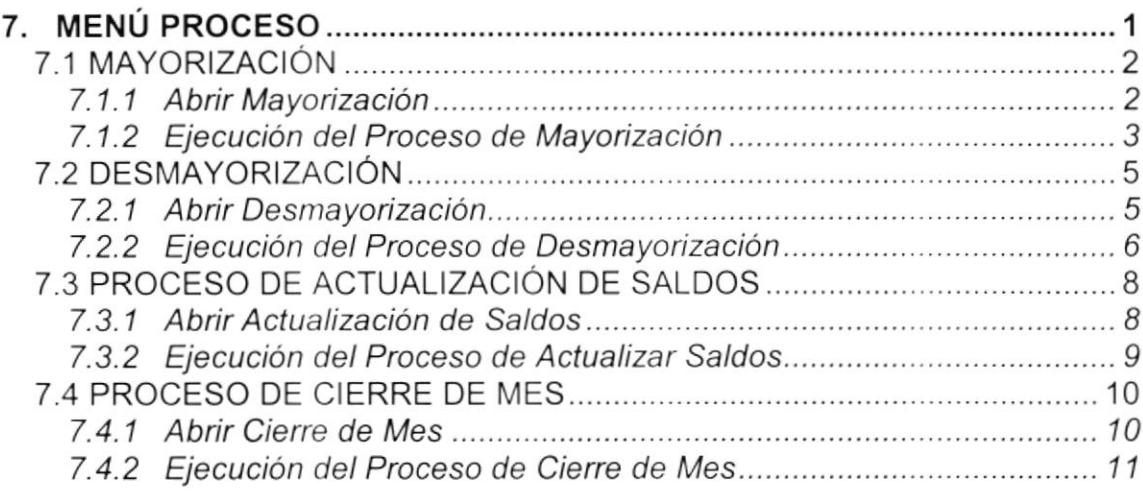

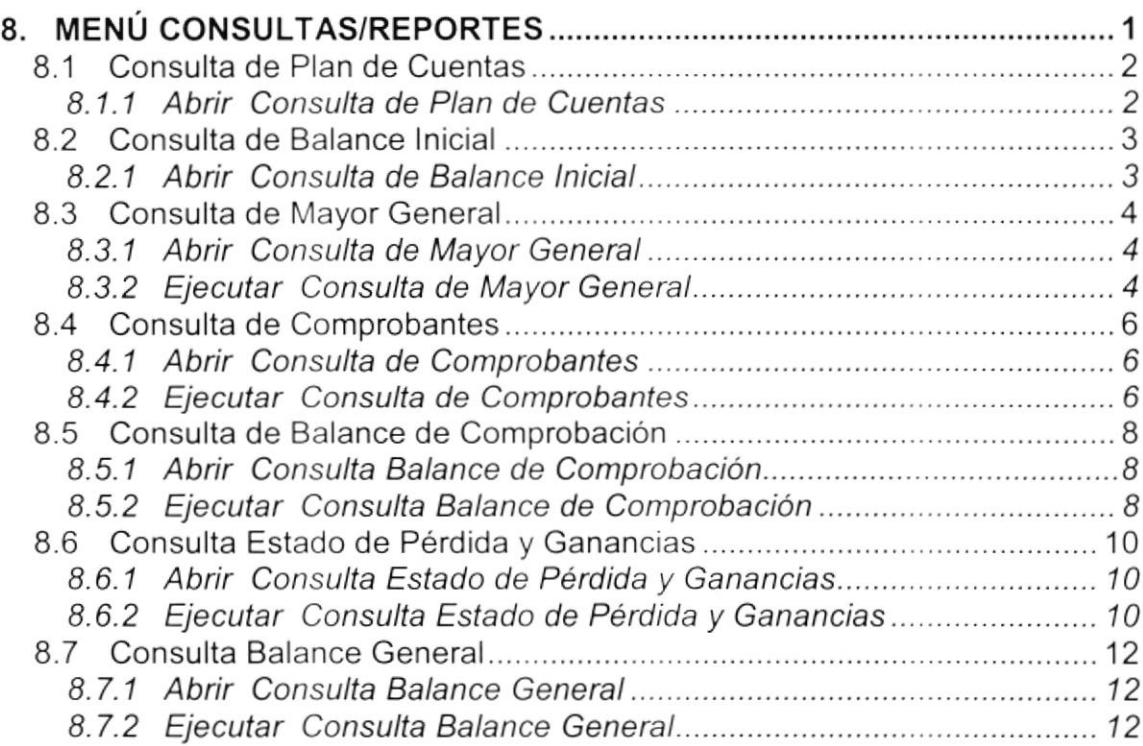

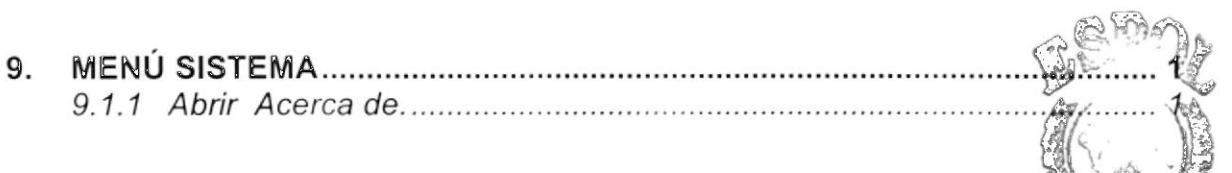

**BIBLIC FCA CAMPUS** PEÑAS

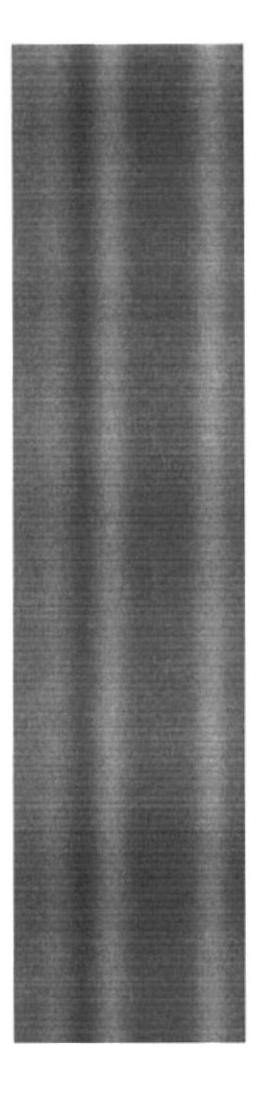

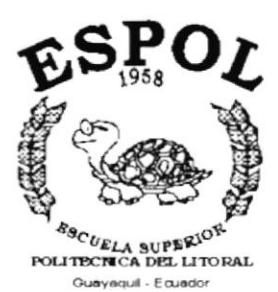

# CAPÍTULO 1.

# **GENERALIDADES**

#### **GENERALIDADES**  $1.$

## **1.1. INTRODUCCIÓN**

Este manual contiene información respecto a como operar el sistema, además nos da indicaciones de cómo funciona. Ayuda a identificar los Usuarios que pueden utilizar el sistema y que conocimientos mínimos debe tener para lograr una compresión exitosa de cada una de las funciones del mismo.

Es de mucha importancia leer este manual antes y/o durante la utilización del Sistema, ya que lo quiará paso a paso en el manejo de todas sus funciones.

## **1.2. OBJETIVO DE ESTE MANUAL**

El objetivo de este manual es ayudar al personal encargado del manejo del sistema acerca del funcionamiento del mismo y comprende:

- Como operar el Sistema de Contabilidad General.
- Conocer el alcance de todo el módulo por medio de una explicación detallada e ilustrada de cada una de las opciones que lo forman.

## **1.3. A QUIÉN VA DIRIGIDO ESTE MANUAL**

Este manual está orientado a los Usuarios Finales involucrados en la Etapa de Operación del sistema.

El Contador, es responsable de autorizar el registro de los usuarios en el sistema e información que intervenga internamente o externamente en el proceso de contabilidad de Intellimedia S.A.

Personal en general, son responsables de llevar un control de la veracidad de la información que se ingrese en el sistema.

## **1.4. LO QUE DEBE CONOCER**

Los conocimientos mínimos que deben tener las personas que operarán el Sistema y deberán utilizar este manual son:

- 1. Conocimientos básicos sobre las políticas de la empresa Intellimedia.
- 2. Conocimientos básicos de Informática basada en Ambiente Windows.

## 1.5. ORGANIZACIÓN DE ESTE MANUAL

Este tomo está organizado en dos partes principales:

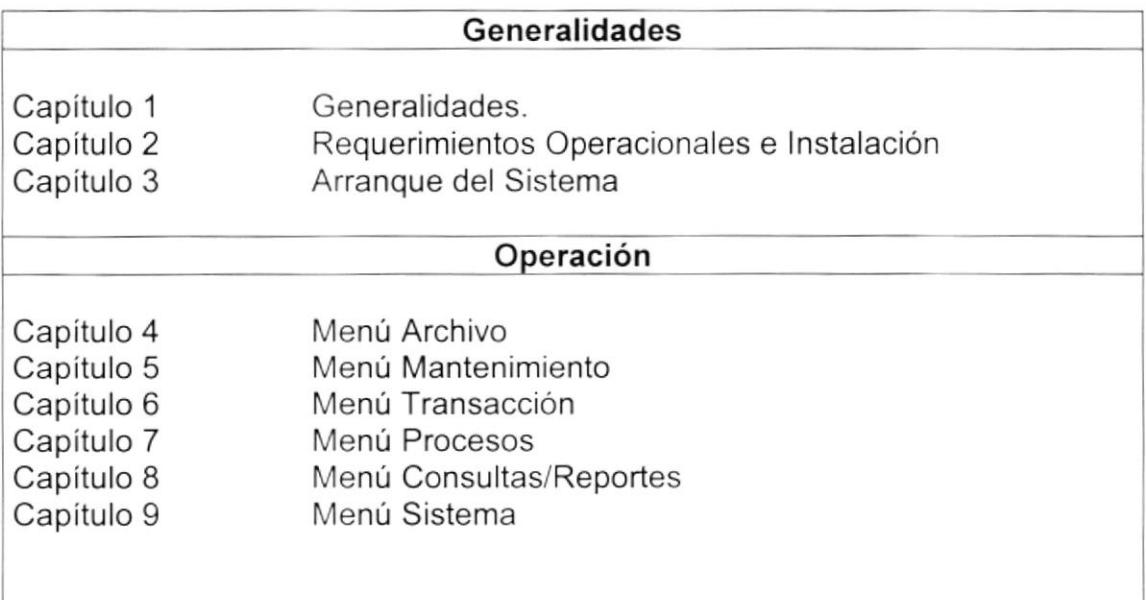

## **1.6. ACERCA DE ESTE MANUAL**

Este Manual de Usuario contiene diversas ilustraciones y las instrucciones que debe seguir el Usuario paso a paso para utilizar el sistema. Además incluye información que lo ayudará en el diario uso de su computadora.

## 1.7. CONVENCIONES TIPOGRÁFICAS

Antes de comenzar a utilizar el sistema, es importante que entienda las convenciones tipográfica y los términos utilizados en el mismo.

## 1.7.1 Convenciones de Formatos de Texto.

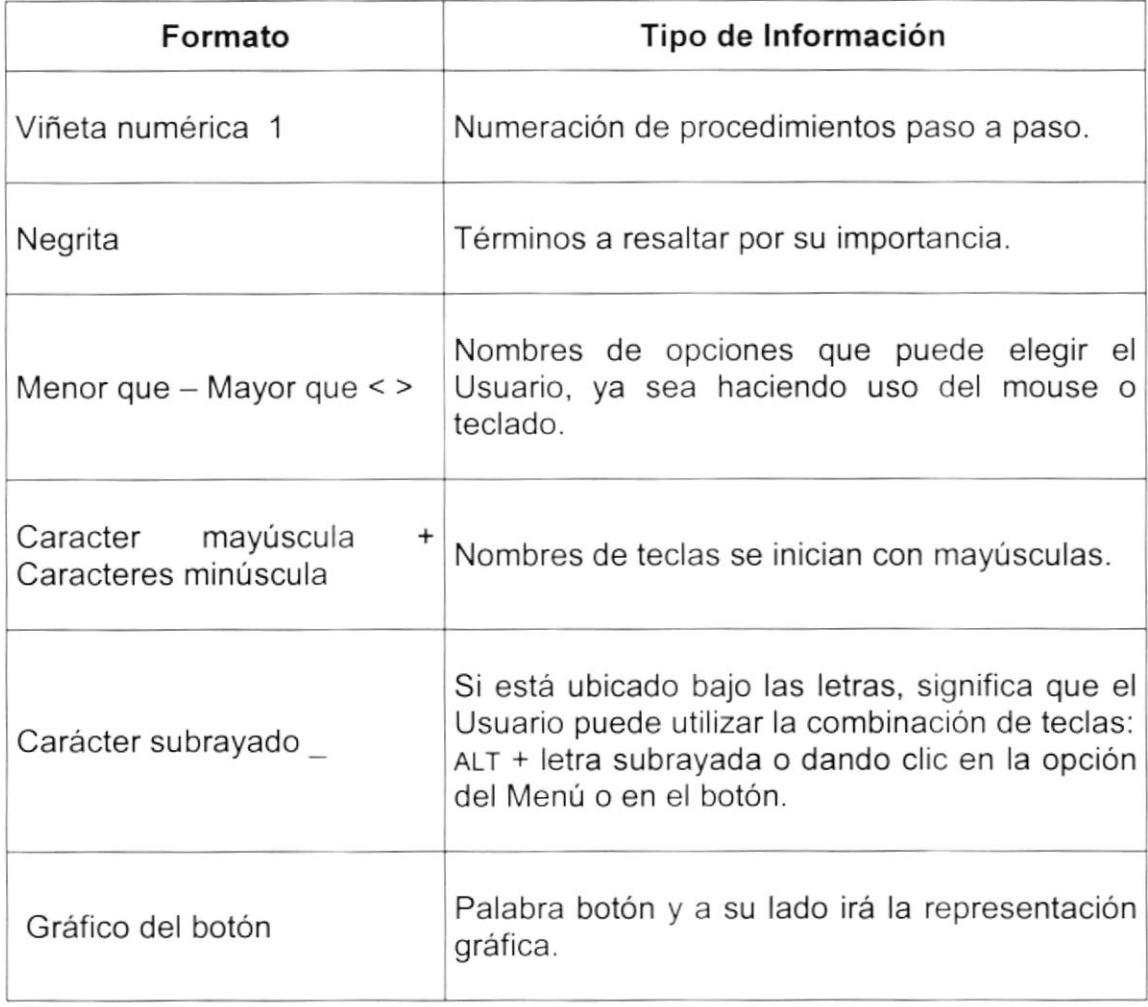

## 1.7.2 Convenciones del Mouse

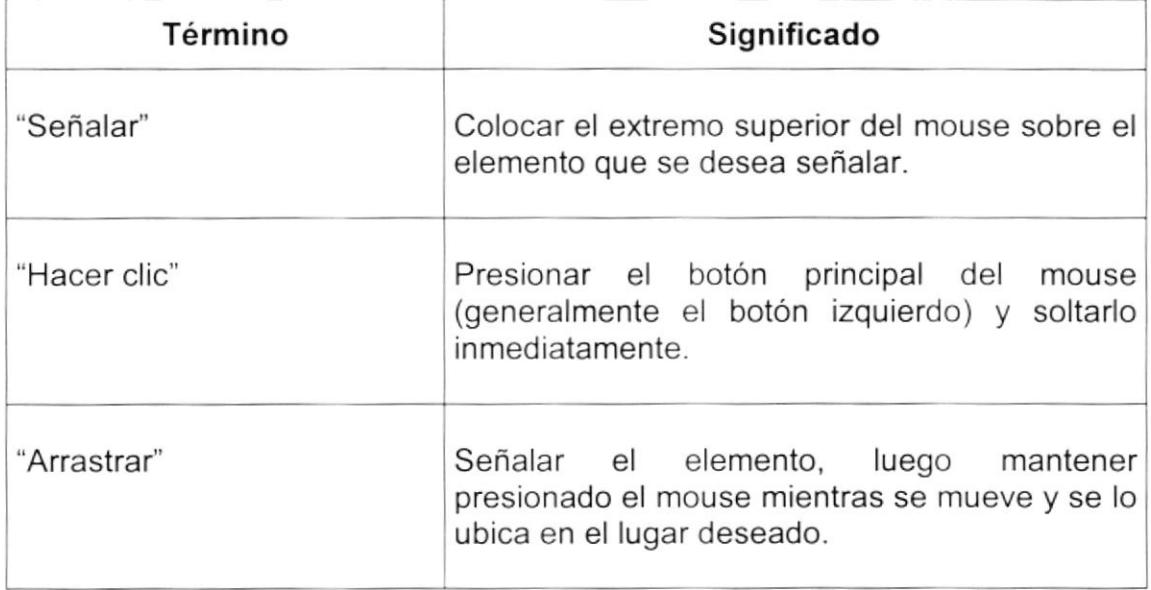

## 1.7.3 Convenciones del Teclado

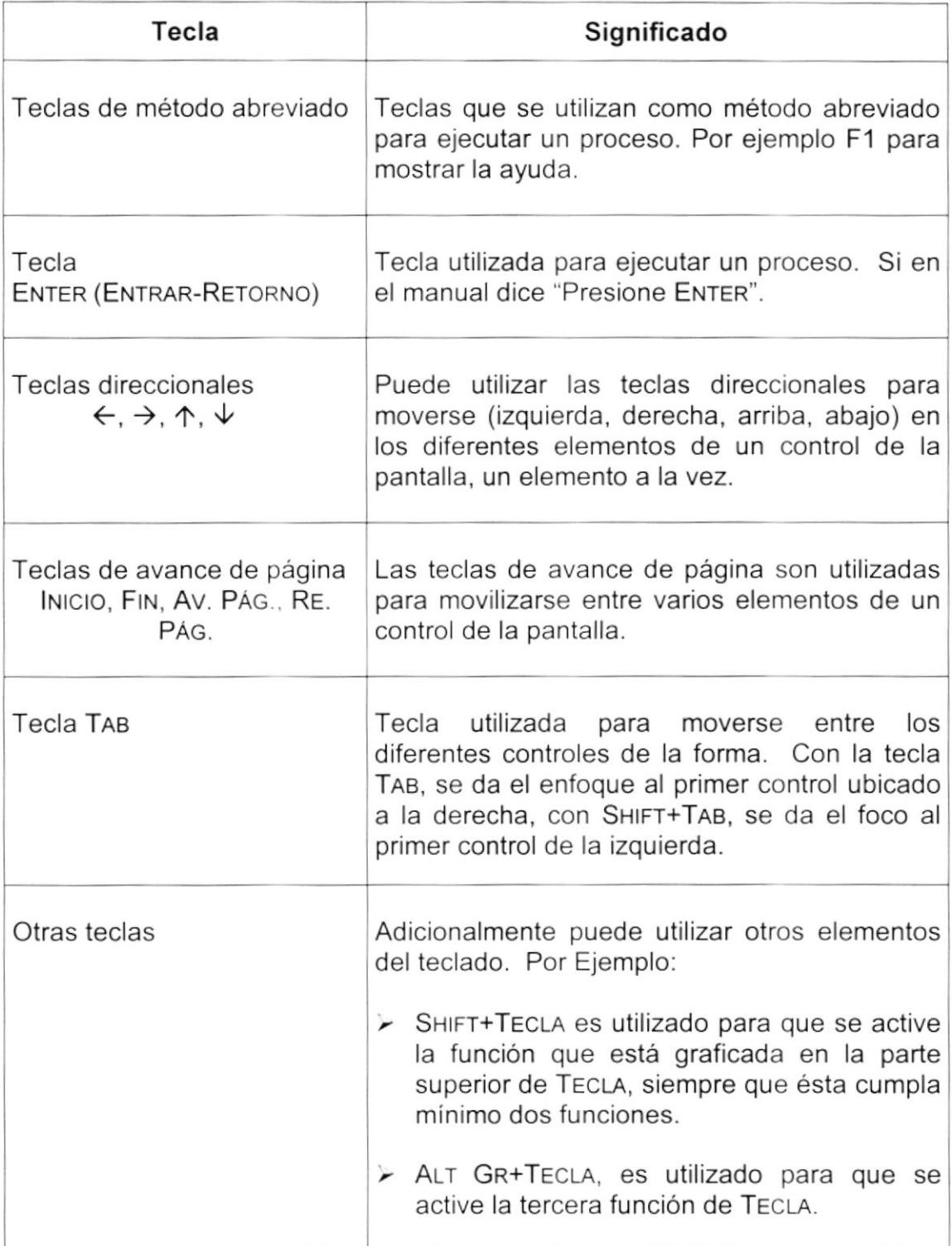

## 1.8. CONVENCIONES DE MENSAJES DE INFORMACIÓN

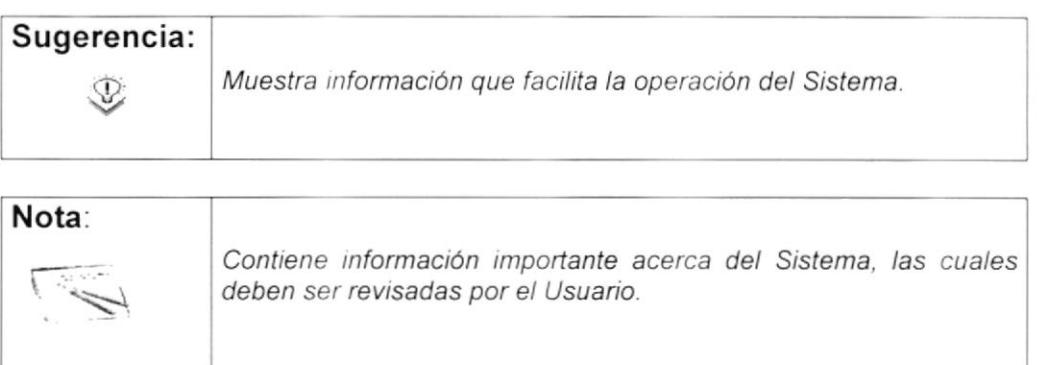

## **1.9. SOPORTE TÉCNICO**

Si tiene alguna duda acerca del funcionamiento del Sistema de Contabilidad General, revise el Manual de Usuario.

Si desea una consulta más exhaustiva sobre el Sistema, puede ponerse en contacto con la oficina del Programa de Tecnología en Computación (PROTCOM), Empresa Desarrolladora del Sistema.

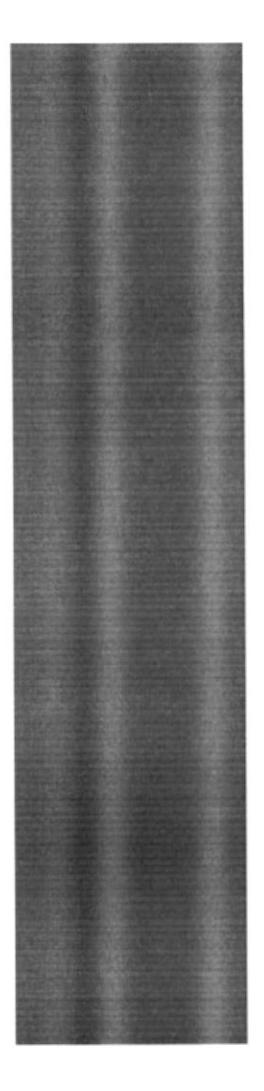

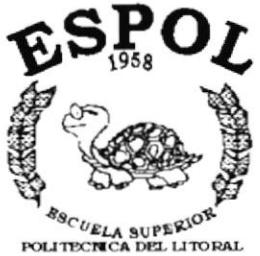

Guayaquil - Equador

# CAPÍTULO 2.

**REQUERIMIENTO OPERACIONAL DEL SISTEMA** 

## 2 REQUERIMIENTO OPERACIONAL DEL SISTEMA.

#### $2.1$ **REQUERIMIENTOS DE HARDWARE**

El Sistema de Contabilidad General (SCG), necesita como mínimo los siguientes requerimientos de equipos:

- Procesador Pentium/60
- Caché RAM externo instalado / máximo 256K,256K
- $\bullet$  RAM de sistema instalado  $\sqrt{2}$ máximo 16MB.128Mb
- · Ranuras de buses de expansión 3 ISA, 2 PCI.1PCI/ISA
- Puertos paralelos, seriales, para mouse 1,2,1
- Capacidad de los discos duros instalados: 1 GB
- Controlador de Disco Duro
- Compartimientos de unidad accesible (3,5")
- Monitor SVGA 14"

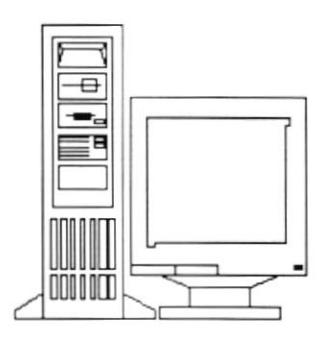

#### $2.2$ **REQUERIMIENTOS DE SOFTWARE**

Se necesita la instalación del siguiente programa:

 $\bullet$ Microsoft Windows 95.

#### **COMIENZO DE LA INSTALACIÓN.**  $2.3$

La Proceso de instalación del sistema es muy fácil y podrá efectuarse desde unidades de disco flexible. Los pasos son:

- 1. Inserte el disco 1 de la instalación en la unidad de disco.
- 2. En la barra de tareas de Windows 95, escoger el Botón del Inicio (Start), luego la opción Ejecutar (Run).

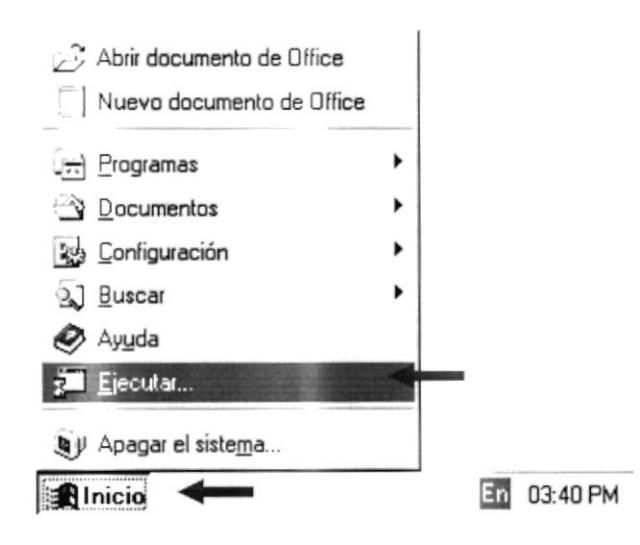

Figura 2.1 Menú inicio.

- 3. Existen dos maneras para ejecutar el archivo de instalación:
	- 3.1. Digitamos directamente la ruta de acceso al disco flexible con el nombre del archivo de instalación:

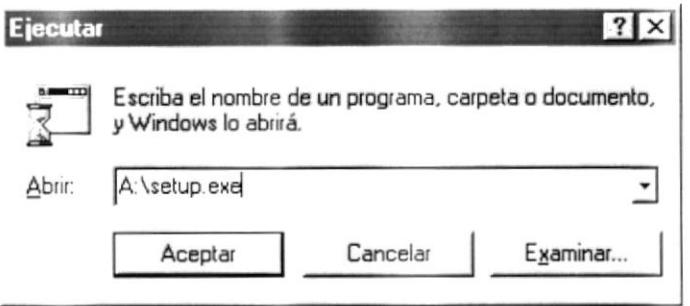

Figura 2.2 Pantalla ejecutar.

3.2. Ir a Buscar o Examinar (Browse):

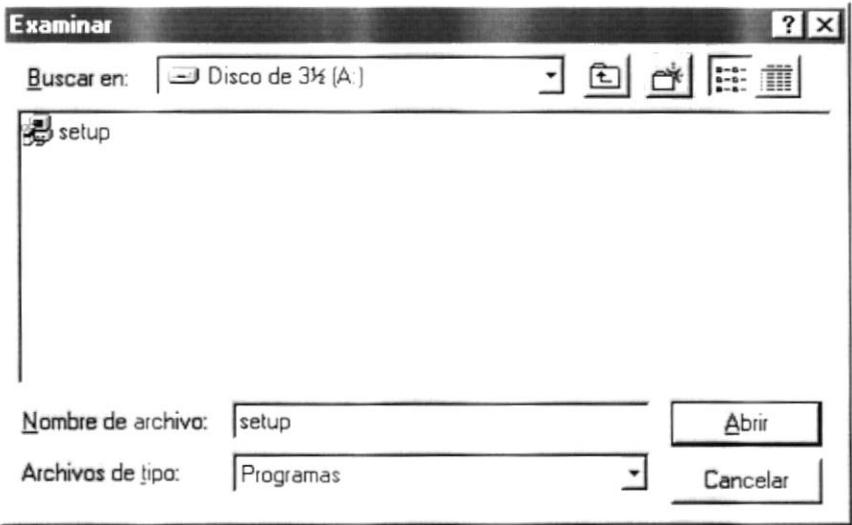

Figura 2.3 Pantalla examinar.

4. Le damos Aceptar para comenzar con el proceso de la instalación del sistema.

## 2.4 PROCESO DE INSTALACIÓN.

En el comienzo de la ejecución aparecerá un mensaje, que indicará que el sistema se encuentra copiando los archivos necesarios para que la instalación pueda comenzar, y que estos archivos son removidos del sistema si la instalación del sistema es cancelado por alguna circunstancia.

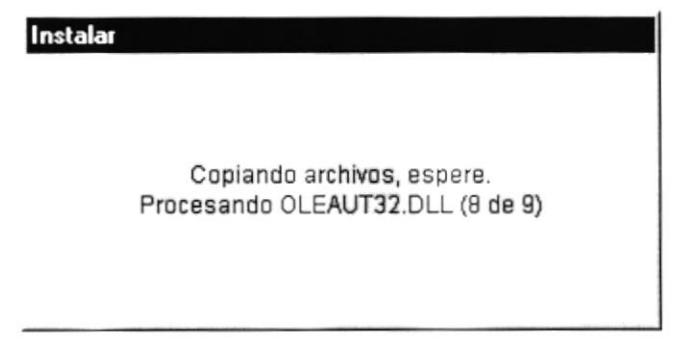

Figura 2.4 Inicio de Instalación.

El Siguiente paso que efectúa es la verificación del espacio necesario disponible para realizar la copia y registro de los programas.

Sequidamente le aparecerá un cuadro de bienvenida al programa de instalación del sistema, donde puede dar Aceptar para continuar la instalación o cancelarla inmediatamente.

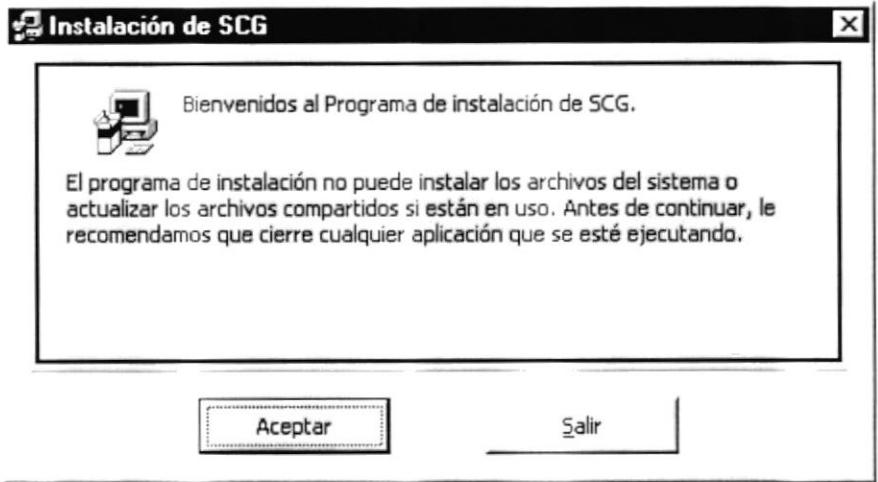

Figura 2.5 Bienvenida a instalación.

Si continuamos con la instalación, aparecerá otra pantalla en la que le pedirá que se especifique la ruta dentro de la cual se procederá la copia de los programas.

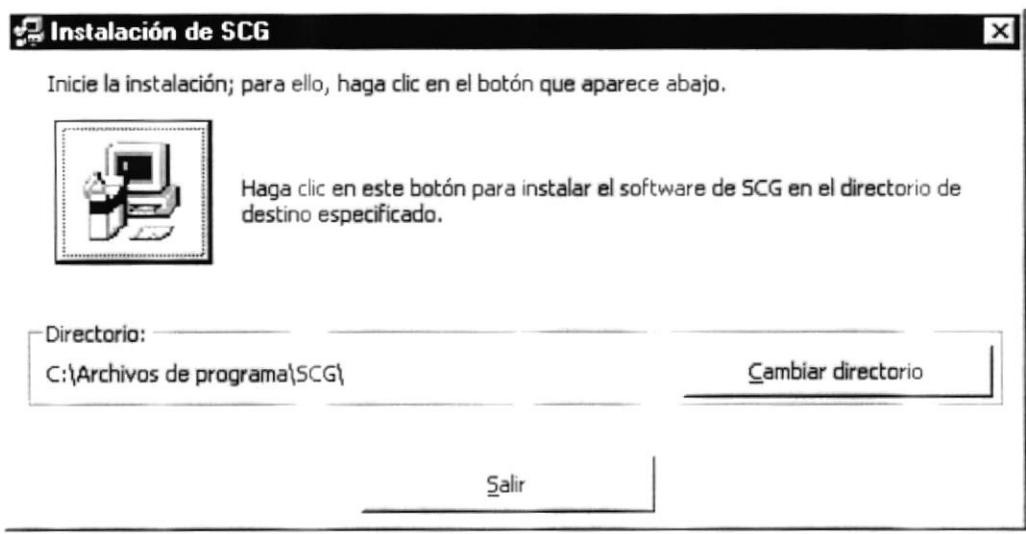

Figura 2.6 Pantalla escoger ruta de instalación.

La ruta por omisión es en el Directorio (C:\Archivos de Programa\SCG\), y tendrá opción de cambiar esta ruta predeterminada del programa de instalación pulsando click en el botón del cambiar directorio (Cambiar Directorio).

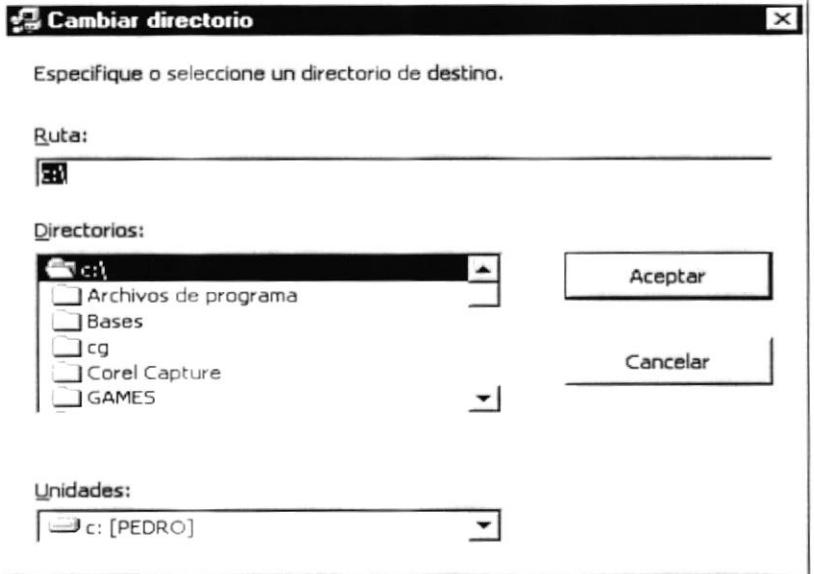

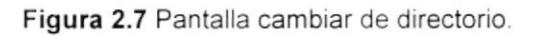

Si el Directorio a cambiar que se especifica no existe, se le notificará y se le preguntará si se lo desea crear.

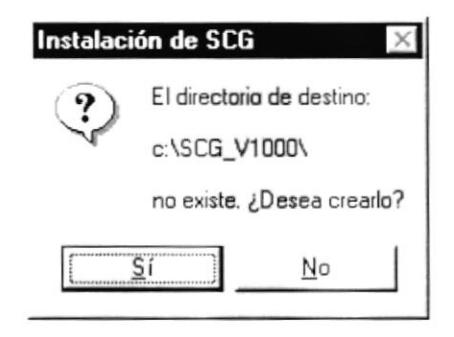

Figura 2.8 Mensaje crear directorio.

Inmediatamente crea el directorio y comienza el proceso de copia y registro de los programas necesarios para la ejecución del sistema.

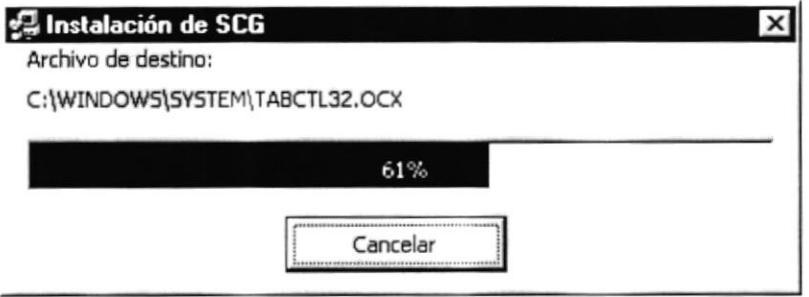

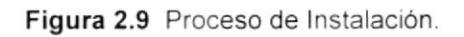

La instalación seguirá pidiendo uno por uno los disquetes de instalación hasta terminar con la instalación y registro completo de los archivos.

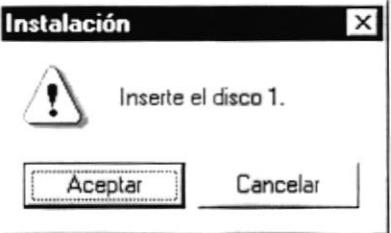

Figura 2.10 Mensaje de petición de discos.

Al final de la instalación presenta un mensaje de finalización satisfactoria de la instalación.

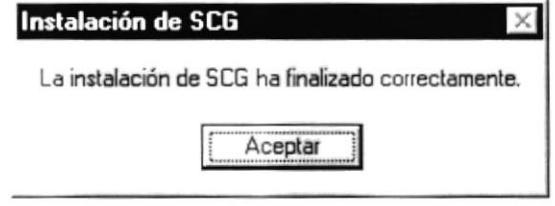

Figura 2.11 Mensaje instalación correcta.

#### CANCELACIÓN DE LA INSTALACIÓN.  $2.5$

En cualquier momento de la instalación del sistema puede ser cancelada por parte del usuario. Si se cancela la instalación, se le confirmará la interrupción de la instalación.

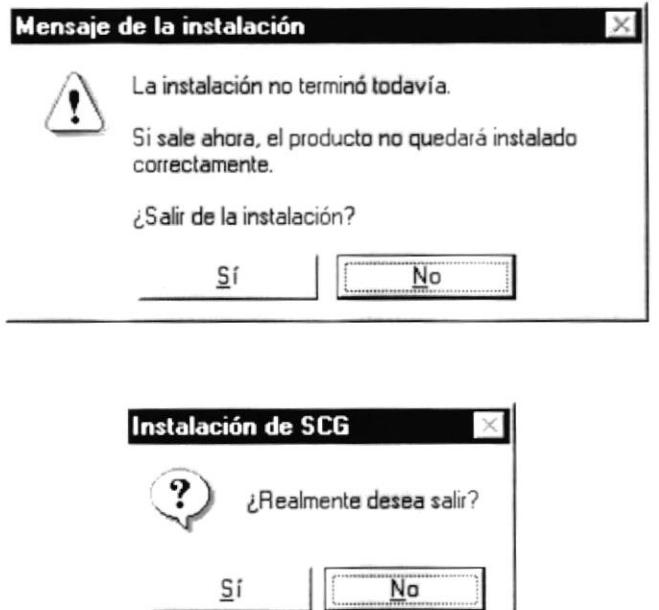

Figura 2.12 Mensaje salir de instalación.

Si se confirma la interrupción de la instalación, se le notificará que la instalación ha sido interrumpida antes de la finalización completa del sistema, y que los archivos que han sido copiados temporalmente van a ser eliminados del sistema.

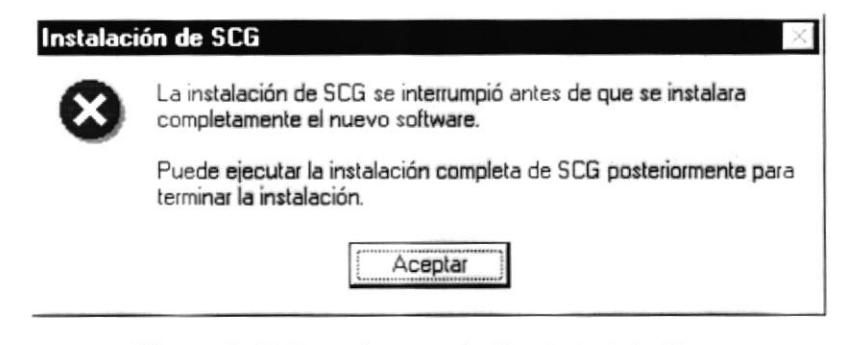

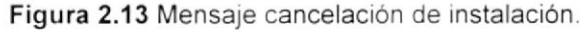

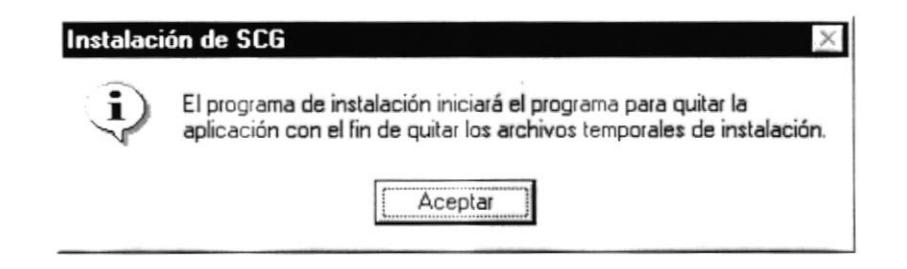

Figura 2.14 Mensaje de quitar archivos.

Después de terminar de remover todos los archivos, se le notificará que el programa de instalación ha sido removido del sistema completamente.

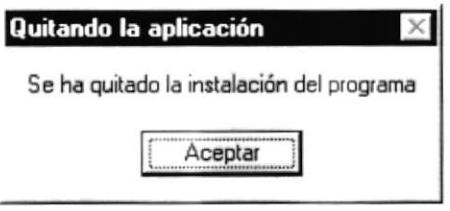

Figura 2.15 Mensaje se ha quitado instalación.

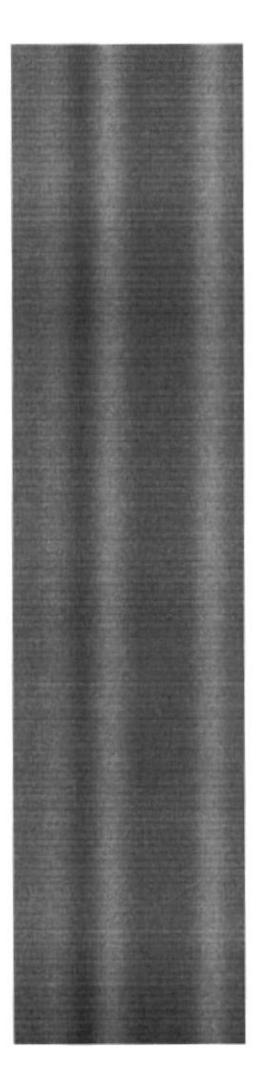

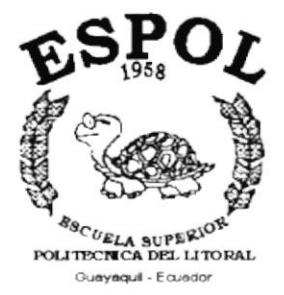

# CAPÍTULO 3.

## **ARRANQUE DEL SISTEMA**

## 3. ARRANQUE DEL SISTEMA

## 3.1 SISTEMA DE CONTABILIDAD GENERAL

Para arrancar el Sistema de CONTABILIDAD GENERAL "SCG" lo puede hacer de la siguiente manera:

1. Utilizando el menú Inicio de Windows 95 (Start), nos vamos al grupo de Programas (Programs) y buscamos la aplicación SCG.

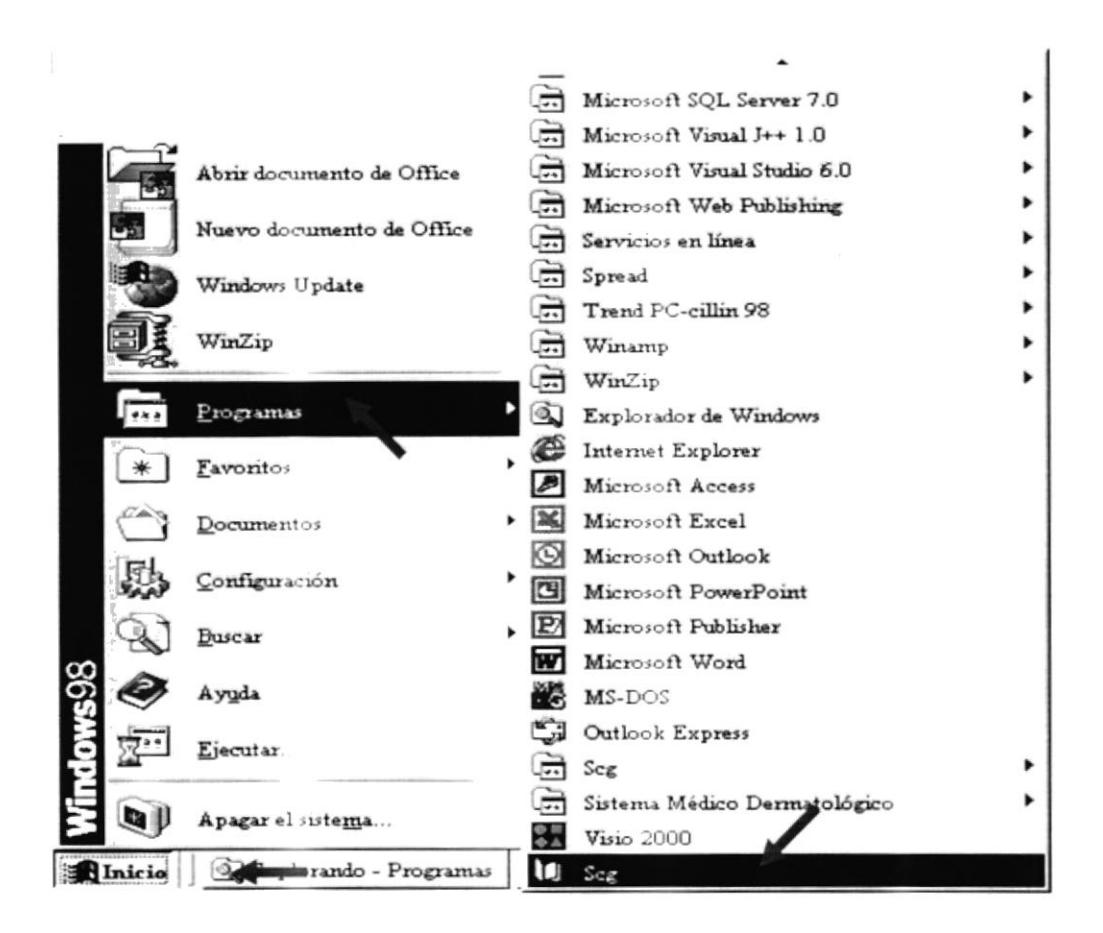

Figura 3.1 Pantalla menú de Inicio.

Se presentará la pantalla de presentación del Sistema de Contabilidad General "SCG" junto al recuadro de Inicio de Sesión.

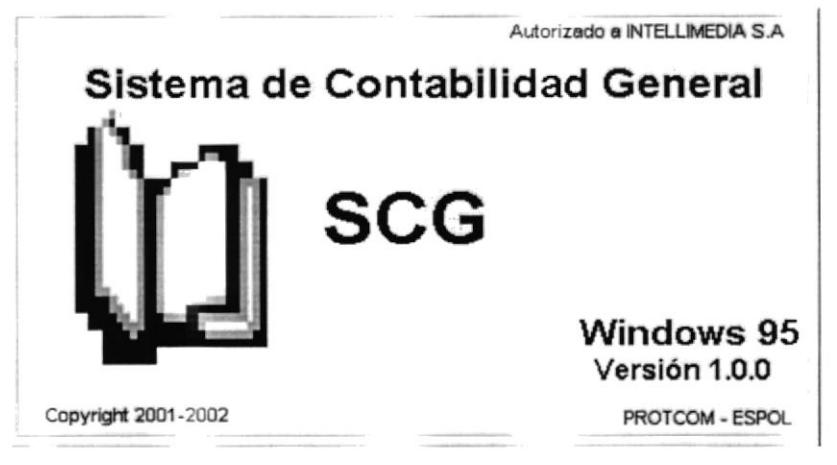

Figura 3.2 Pantalla inicial del sistema.

## 3.2 MENÚ PRINCIPAL

Si ingresó correctamente el Usuario con su Contraseña (Capítulo 4), entonces el sistema muestra activo el Menú Principal del Sistema que se destaca a continuación:

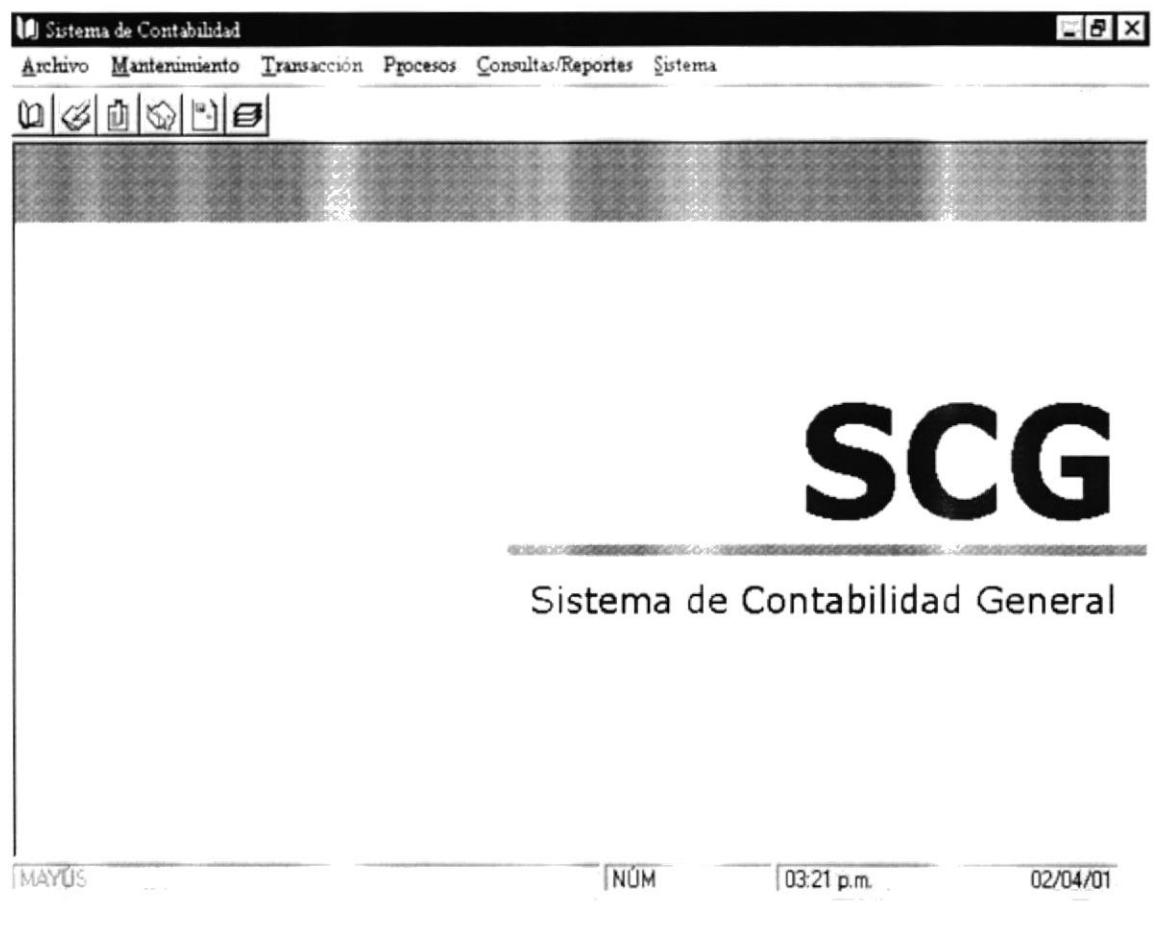

Figura 3.3 Pantalla inicial con menú activo.

## 1. Menú Archivo.

Este Menú nos permitirá llevar un control de Usuarios que obtengan acceso a los datos, para así de esta manera asegurar las bases de datos.

## 2. Menú Mantenimiento.

Este Menú tiene como objetivo llevar el registro de las diferentes cuentas con las que trabajara el sistema de contabilidad.

## 3. Menú Transacción

Este Menú nos permite realizar el ingreso de Comprobantes que se realicen

## 4. Menú Proceso.

Este Menú nos permite realizar procesos especiales que se realizan al final de cada mes, los cuales permitirán emitir los Estados Financieros.

## 5. Menú Consultas/Reportes.

Este Menú tiene como objetivo mostrar al operador del sistema los datos que solicite, y pueden ser impresos o presentados en pantalla.

## 6. Sistema.

Muestra una pequeña presentación del sistema implantado: El nombre del Sistema, para quien y por quien fue desarrollado.

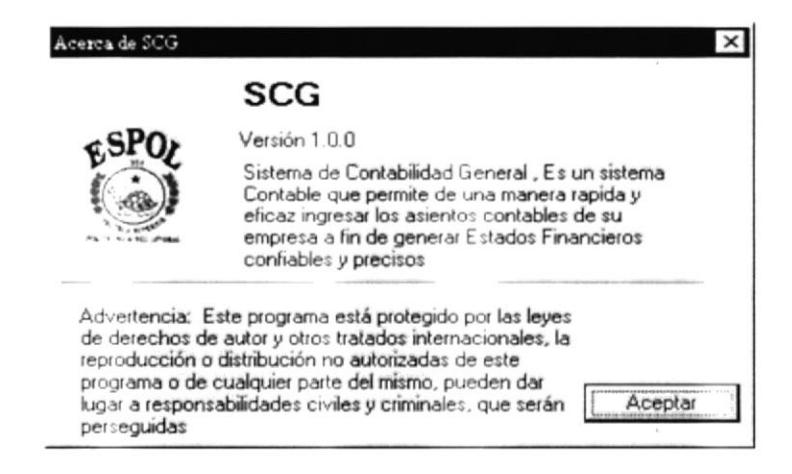

Figura 3.4 Pantalla acerca de

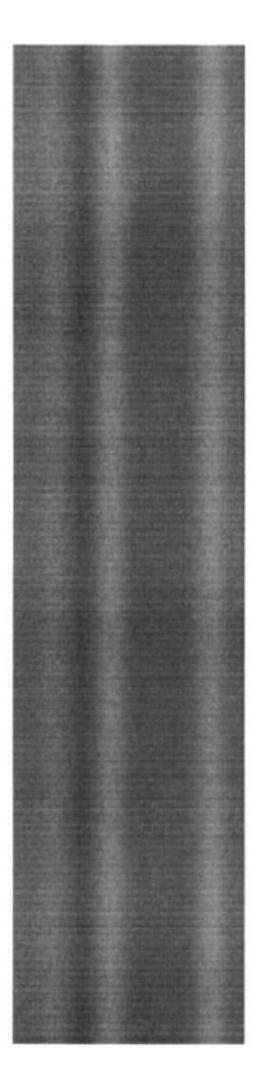

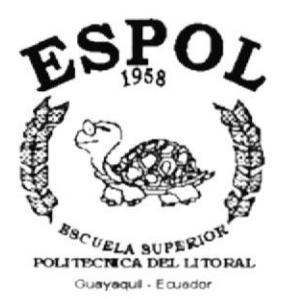

# CAPÍTULO 4.

# **MENÚ ARCHIVO**

## 4. MENÚ ARCHIVO

Este menú esta compuesto por opciones que permiten controlar la configuración de la impresora y salir del sistema.

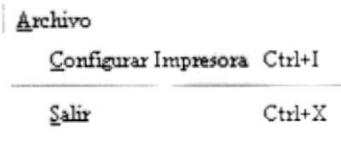

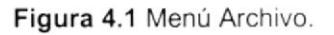

## **4.1 CONFIGURAR IMPRESORA**

Esta opción está destinada para controlar la configuración de las impresoras.

## 4.1.1 Abrir Menú

- 1. Ubíquese en la opción Configurar Impresora del menú principal.
- 2. o presione las teclas Ctrl + I, se observará la siguiente pantalla
- 3. Aquí se puede elegir en el campo Nombre otra impresora.
- 4. Luego presionar el botón Aceptar.

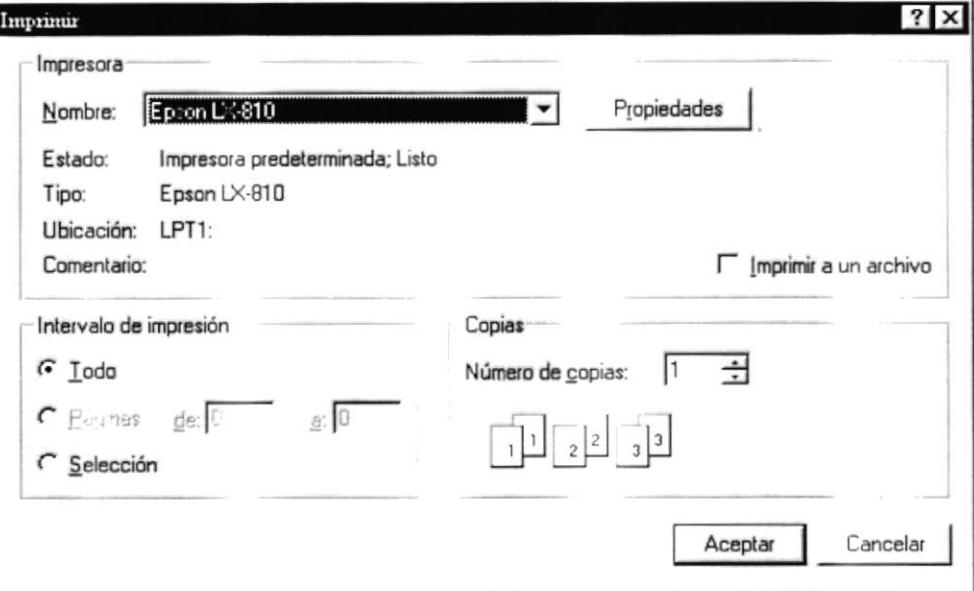

## 4.2 SALIR

Permite salir completamente del sistema SCG.

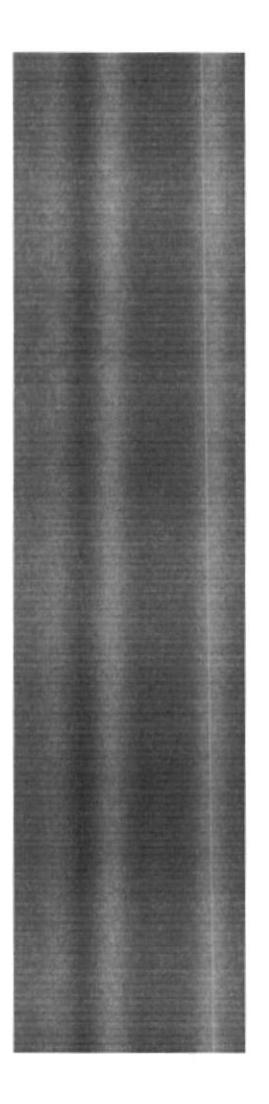

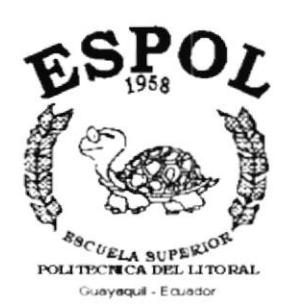

# CAPÍTULO 5.

# **MENÚ MANTENIMIENTO**

## 5. MENÚ MANTENIMIENTO

En esta parte del sistema, todas las tablas maestras serán:

- Ingresadas.  $\bullet$
- Modificadas.
- Eliminadas.

Se aconseja que las tablas que están en Mantenimiento no sean modificadas de manera constante debido a la importancia de los datos principales que existen en ellas. A continuación mostraremos la pantalla principal y los diferentes ítems que existen en esta opción:

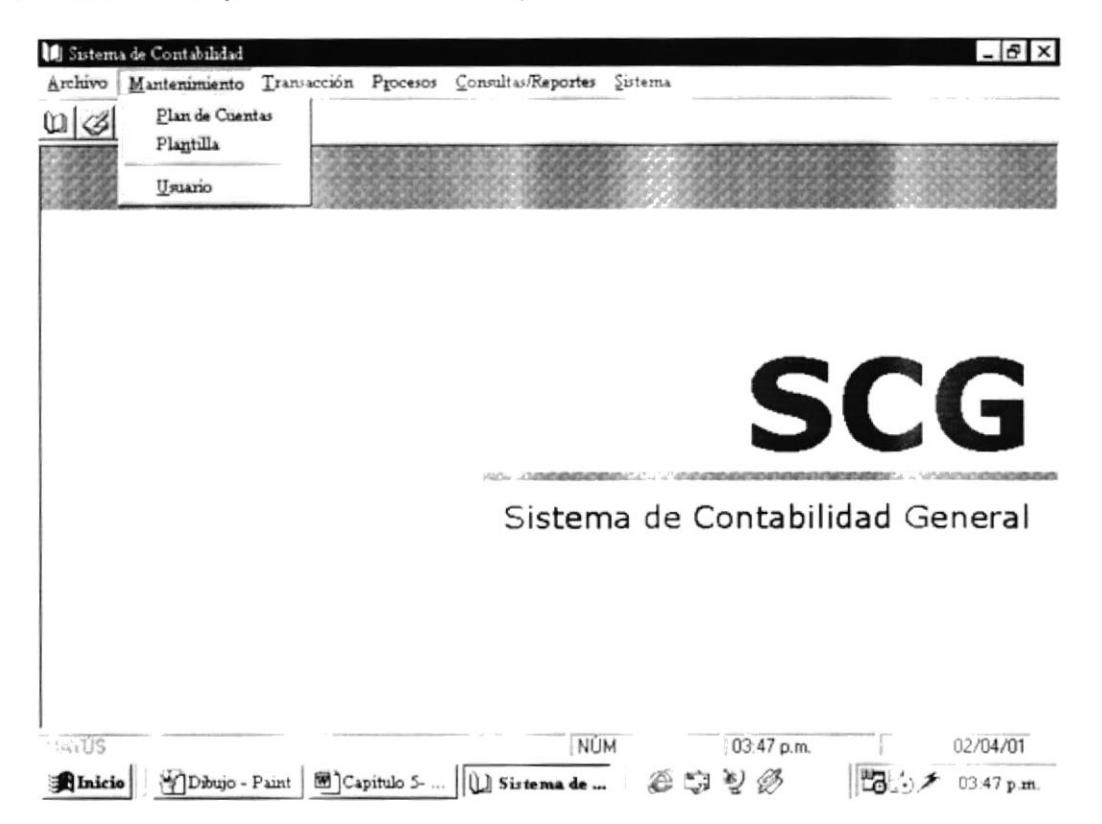

Figura 5.1 Menú mantenimiento.

## **5.1 PLAN DE CUENTAS**

Permite registrar las diferentes cuentas con las cuales trabajara el sistema de contabilidad.

## 5.1.1 Abrir Plan de Cuentas

Para ejecutar la opción plan de cuentas se deben seguir los siguientes pasos:

1. En menú principal haga clic en <Mantenimiento>.

## 2. A continuación, haga clic en <Plan de cuentas>

Ejecutando los dos pasos anteriores, saldrá la siguiente pantalla:

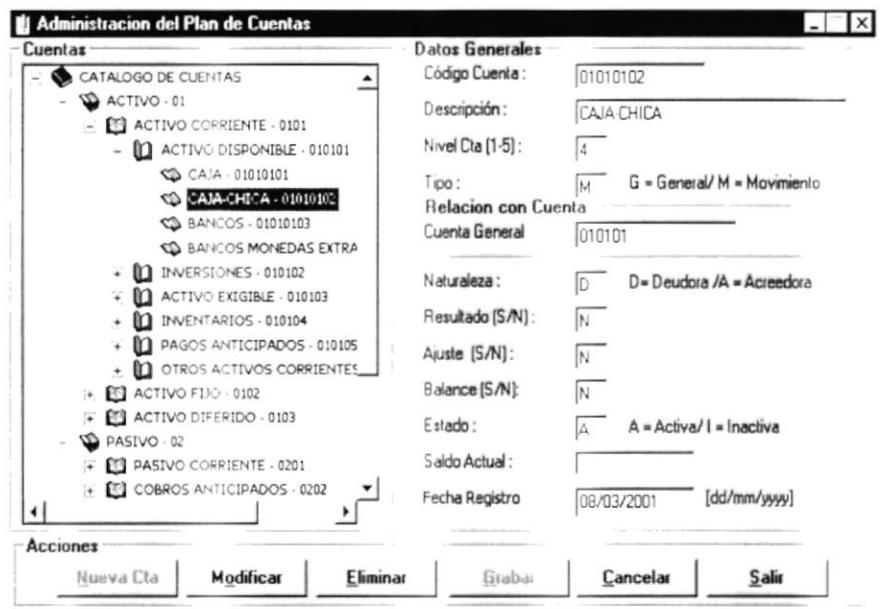

Figura 5.2 Pantalla de mantenimiento Plan de Cuentas.

## 5.1.2 Nueva cuenta

Para registrar una cuenta específica usted debe realizar los siguientes pasos:

- Nueva Cta 1. presionar el botón
- 2. Ubicarse en el campo de código cuenta y digite el número de la cuenta, seguidamente presionar ENTER, para que sea revisado el código y se verifique la existencia del mismo.
	- Si el código ya existe, se visualizara información relacionada a la cuenta.
- 3. En el campo Descripción ingrese el nombre de la cuenta
- 4. Ingrese el Nivel al cual pertenece la nueva cuenta, se puede usar el mouse dando clic en el listado de las cuentas que se visualiza al lado izquierdo de la pantalla para elegir el nivel.

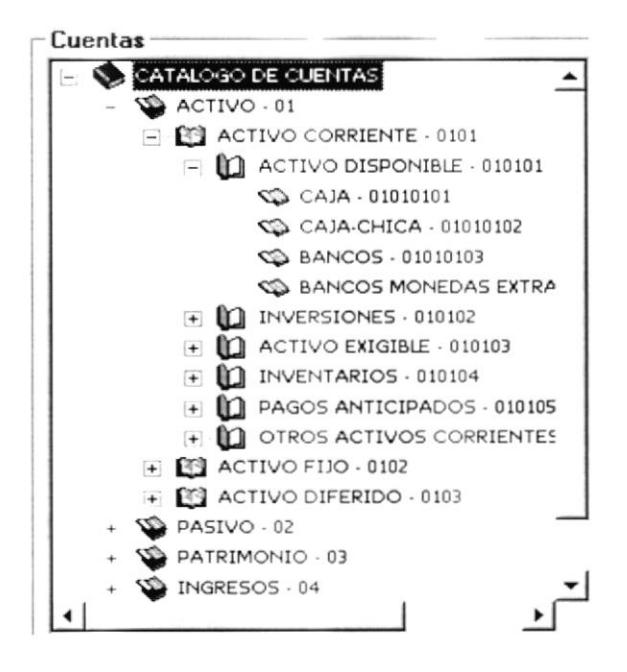

Figura 5.3 Listado de Cuentas.

5. Para ingresar el código de la Cuenta General con la que se encuentra relacionada se selecciona en el listado o a su vez se presiona la tecla F1, la cual visualiza un listado de las cuentas.

| CODIGO   | <b>NOMBRE</b>              |  |  |  |  |  |
|----------|----------------------------|--|--|--|--|--|
| 0501     | GASTOS OPERACIONALES       |  |  |  |  |  |
| 050101   | SUFIDOS Y SALARIOS         |  |  |  |  |  |
| 050102   | BENEFICIOS SOCIALES        |  |  |  |  |  |
| 050103   | <b>ARRIENDOS</b>           |  |  |  |  |  |
| 050104   | <b>SEGUROS</b>             |  |  |  |  |  |
| 050105   | GASTOS VARIOS              |  |  |  |  |  |
| 050106   | DEPRECIACIÓN DE ACTIVOS E  |  |  |  |  |  |
| 050107   | AMORTIZACIÓN INTANGIBLES I |  |  |  |  |  |
| 050108   | CUENTAS INCOBRABLES        |  |  |  |  |  |
| 050109   | GASTOS DE GESTION          |  |  |  |  |  |
| 050110   | CONSUMO DE UTILES DE OFICI |  |  |  |  |  |
| 050111   | MANTENIMIENTO DE VEHÍCULO  |  |  |  |  |  |
| 0502     | NO OPERACIONALES           |  |  |  |  |  |
| 050201   | <b>FINANCIEROS</b>         |  |  |  |  |  |
| 05020101 | IMPLIESTOS BANCARIOS       |  |  |  |  |  |
| 05020102 | COMISIONES BANCARIAS       |  |  |  |  |  |
| 050202   | OTROS GASTOS               |  |  |  |  |  |
|          |                            |  |  |  |  |  |

Figura 5.4 Ayuda de Cuentas.

- 6. Luego se ingresa la naturaleza de la cuenta se presiona la tecla D si es Deudora y A Acreedora.
- 7. Se ingresa en el campo Resultado la letra S si es una cuenta que se util¡za en el Estado de Pérdidas y ganancias, caso contrario la letra N.
- 8. Se ingresa en el campo Ajuste una S si es una cuenta que se utiliza los ajustes.
- 9. Se ingresa en el campo Balance una S si es una cuenta que se utiliza en el balance General.
- 10. Ingresar estado de la cuenta la letra A si esta Activo, caso contrario ingresar la letra I si esta Inactivo
- 11. El Saldo de la cuenta se visualizara al inicio con valor cero, pero conforme se realicen asientos contables se incrementara o decrementara el valor de la cuenta.
- 12. Se visualiza la fecha en que se ingreso la cuenta en el sistema.
- 13. A continuación haga clic en el botón información ingresada. Grabar | para guardar la
- '14. Si no se desea grabar la información ingresada presione el botón Cancelar
	- Si no ingresa alguno de los campos anteriores le saldrá el  $\blacksquare$ siguiente mensaje:

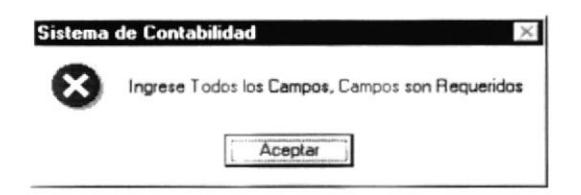

Figura 5.5 Mensaje de Advertencia.

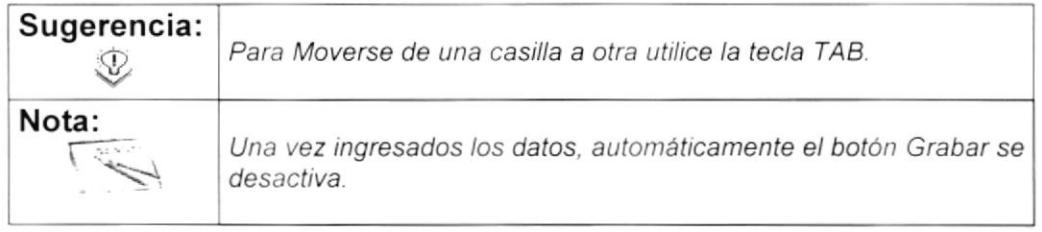

#### 5.1.3 Consultar Cuenta

Para realizar la consulta de una cuenta, realice los siguientes pasos:

- 1. Dé clic sobre la cuenta a consultar en el listado ubicado a la izquierda de la pantalla, automáticamente se presentara la información de la misma
- 2. Otra manera de consultar es ingresando el código luego presionar la tecla ENTER, automáticamente se mostrarán todos los datos correspondientes de la cuenta solicitada.
- 3. Si el código de cuenta no existe le aparece el siguiente mensaje

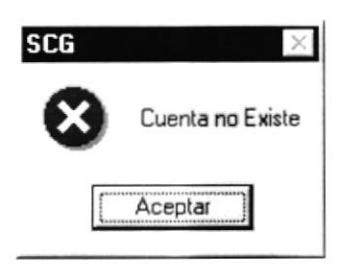

Figura 5.6 Mensaje Informativo

#### 5.1.4 Modificar Cuenta

- 1. Realice los pasos para Consultar una cuenta
- 2. Haga clic en el botón  $\frac{\text{Modificar}}{\text{Log of the image}}$  o presione las teclas Alt + M
- 3, Modifique la información.
- 4. Dé clic en el botón  $\frac{Grabar}{d}$  o presione las teclas Alt + G.
	- Si ha realizado los pasos correctamente le aparecerá el mensaje siguiente:

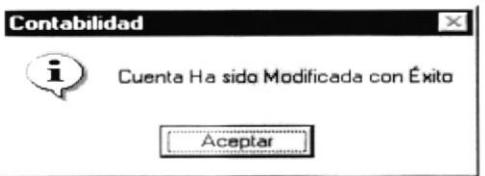

Figura 5.7 Mensaje de Información.

En caso que al modificar no exista la información básica requerida por el sistema, le presentará el siguiente mensaje:

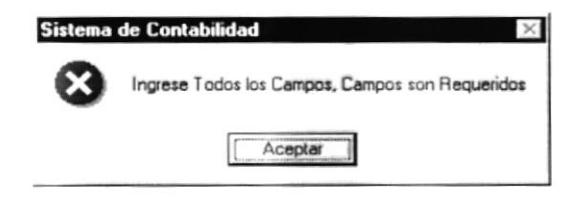

Figura 5.8 Mensaje de Advertencia.

#### 5.1.5 Eliminar Cuenta

- 1. Realice los pasos para Consultar una cuenta.
- o presione las teclas Alt + E **Eliminar** 2. Haga clic en el botón
- 3. A continuación aparece mensaje informativo, donde seleccionara si desea eliminar.

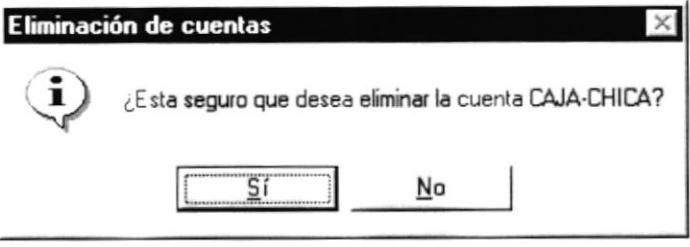

Figura 5.9 Mensaje de Advertencia.

## 5.2 PLANTILLA

Permite registrar la cuenta a la que se le asignara la ganancia o pérdida del ejercicio y a su vez las cuentas a las que se distribuye la ganancia del ejercicio, esta plantilla es utilizada para la generación del Estado de perdida y Ganancias.

#### 5.2.1 Abrir Plantilla

Para ejecutar la opción Plantilla se deben seguir los siguientes pasos:

- 1. En menú principal haga clic en <Mantenimiento>.
- 2. A continuación, haga clic en <Plantilla>.

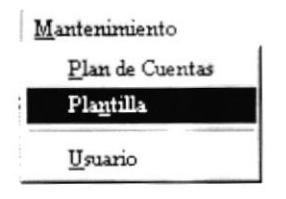

Ejecutando los dos pasos anteriores, saldrá la siguiente pantalla:  $\bullet$ 

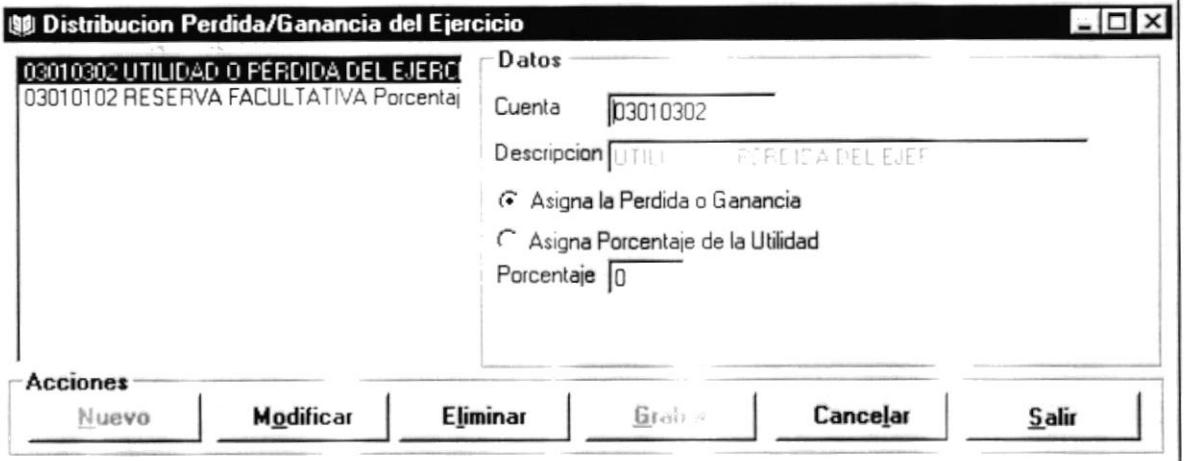

Figura 5.10 Pantalla de mantenimiento de Plantilla

#### 5.2.2 Ingresar Plantilla

Para registrar las cuentas que conforman la plantilla usted debe realizar los siguientes pasos:

- Nuevo 1. Haga clic en el botón
- 2. Ubicarse en el campo Código de Cuenta ingresar el código, seguidamente presionar ENTER para que sea revisado que no existe, automáticamente se visualizara el nombre de la cuenta, o en su defecto presionar la tecla F1.
- 3. Elegir si la cuenta ingresada es de asignación o Porcentaje
- 4. Ingresar valor en porcentaje si el tipo de cuenta lo necesita, es decir es de tipo Porcentaje.
- 5. Después de ingresar la información necesaria, Haga clic en el botón Grabar o presione las teclas Alt + G.
- 6. Si no se desea grabar la información ingresada presione el botón Cancelar
	- Si el Ingreso fue realizado satisfactoriamente se observará el siguiente mensaje:

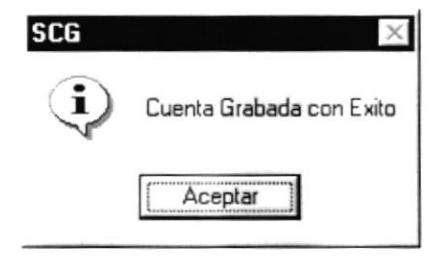

Figura 5.11 Mensaje de Información.

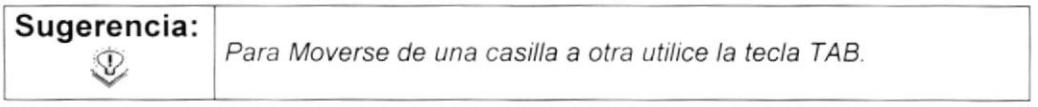

#### 5.2.3 Consultar Plantilla

Para realizar la consulta de una plantilla, realice los siguientes pasos:

- 1. Para consultar puede escoger cualquiera delas siguientes opciones:
	- Elegir la cuenta a consultar en el listado que se presenta en el lado  $\mathbf{r}$ izquierdo de la pantalla de plantilla.
	- Ingrese el número de la cuenta y presione la tecla Enter, si no existe le aparece el siguiente mensaje.

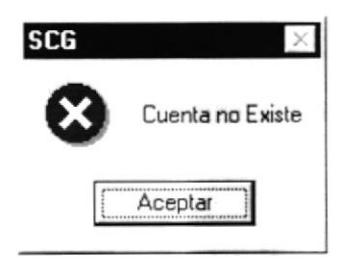

#### Figura 5.12 Mensaje Informativo

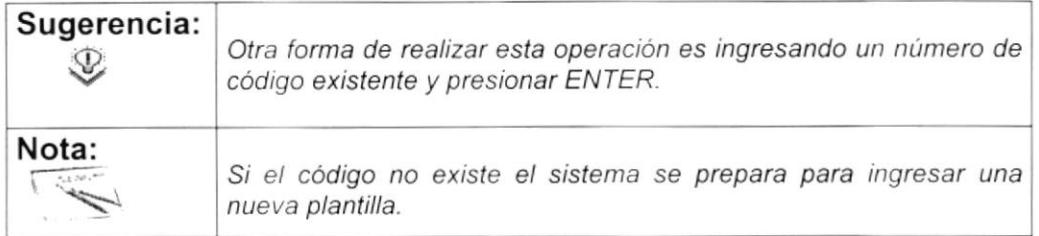

#### 5.2.4 Modificar Plantilla

- 1. Realice los pasos para Consultar una plantilla.
- Modificar 2. Haga clic en el botón
- 3. Modifique la información.
- Grabar 4. Dé clic en el botón
	- Si ha realizado los pasos correctamente le aparecerá el mensaje  $\bullet$ siguiente:

### 5.3 USUARIO

Permite registrar las diferentes personas que serán usuarios del sistema, con su respectivo Login y User.

#### 5.3.1 Abrir Usuario

- 1. En menú principal haga clic en <Mantenimiento>.
- 2. A continuación, haga clic en < Usuario>.

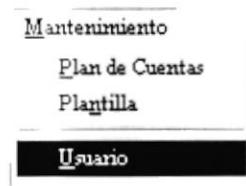

Ejecutando los dos pasos anteriores, saldrá la siguiente pantalla:

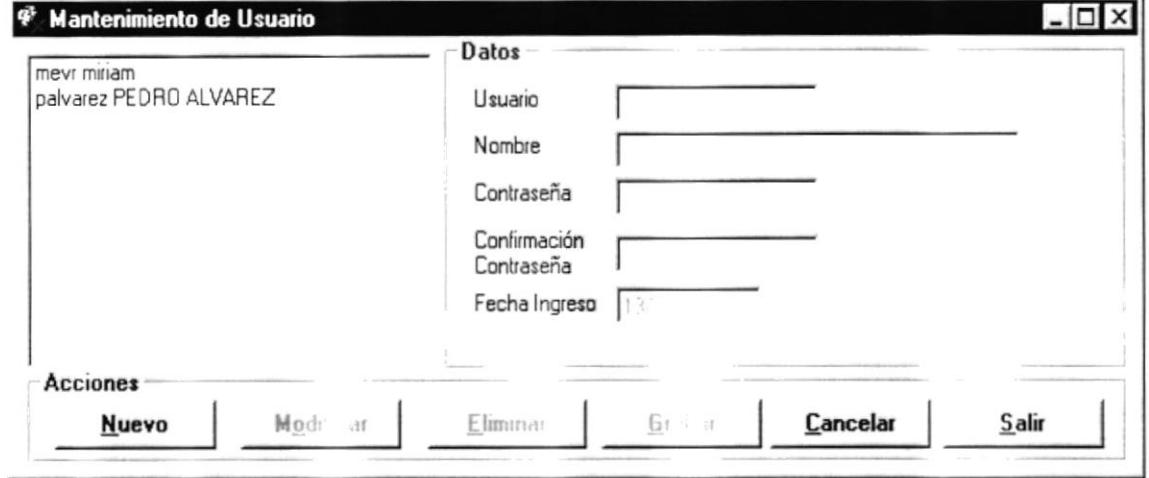

Figura 5.15 Pantalla de Mantenimiento de Usuario.

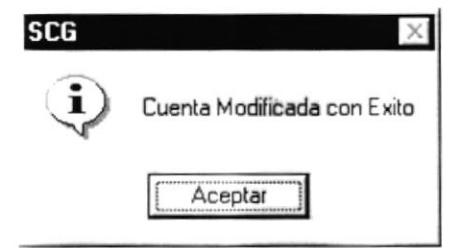

Figura 5.13 Mensaje de Información.

#### 5.2.5 Eliminar Cuenta de Plantilla

- 1. Realice los pasos para Consultar una Cuenta.
- 2. Verifique la cuenta que dese eliminar es la correcta.
- Eliminar  $\Box$  o presione las teclas Alt + E. 3. Dé un clic en el botón
- 4. Luego aparecerá el siguiente mensaje:

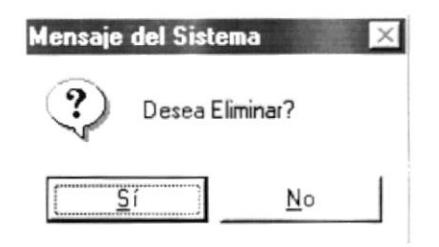

Figura 5.14 Mensaje de Confirmación.

- 5. Confirme si desea eliminar la cuenta escogida.
- el registro será eliminado, luego de lo cual, aparecerá el 6. Si elige  $Si$ siguiente mensaje.

#### 5.3.2 Ingresar Usuario

Para ingresar un nuevo usuario debe realizar los siguientes pasos:

- Nuevo 1. Elegir el botón
- 2. Luego Ingrese en el campo de Usuario
- 3. Ingrese el nombre de la persona a la cual se asigno el usuario.
- 4. Contraseña del Usuario máximo de 10 caracteres
- 5. En el campo de Confirmación de contraseña Ingrese la contraseña ingresada anteriormente en contraseña.
- 6. La fecha de ingreso se visualiza, por defecto la fecha del sistema
- Aceptar 7. Luego haga clic en el botón y saldrá el siguiente mensaje:

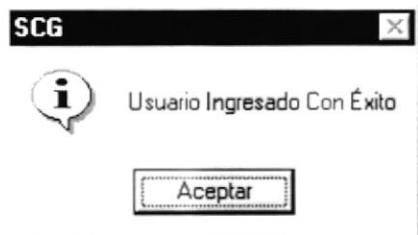

Figura 5.16 Mensaje de Información.

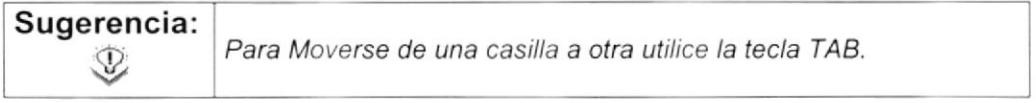

#### 5.3.3 Consultar Usuario

Para realizar la consulta de un Usuario, realice los siguientes pasos:

- 1. Para consultar puede escoger cualquiera de las siguientes opciones:
	- Elegir el usuario a consultar en el listado que se presenta en el lado  $\mathbf{r}$ izquierdo de la pantalla de plantilla.
	- Ingrese el usuario y presione la tecla Enter, si no existe le aparece el  $\blacksquare$ siguiente mensaje.

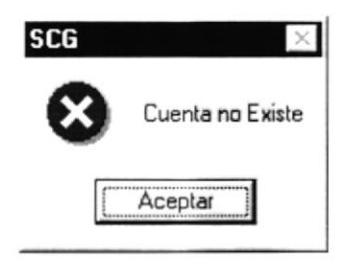

Figura 5.17 Mensaje Informativo

#### 5.3.4 Modificar Usuario

- 1. Realice los pasos para Consultar un Usuario.
- Modificar 2. Haga clic en el botón para poder modificar los datos.
- 3. Modifique la información.
- Grabar 4. Dé clic en el botón
	- Si ha realizado los pasos correctamente le aparecerá el mensaje siguiente:

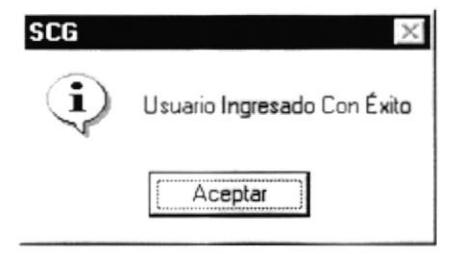

Figura 5.18 Mensaje de Información.

#### 5.3.5 Eliminar Usuario

- 1. Realice los pasos para Consultar una Cuenta.
- 2. Verifique si el usuario que consulto es el que se va a eliminar.
- 3. Dé un clic en el botón **Eliminar** o presione las teclas Alt + E.

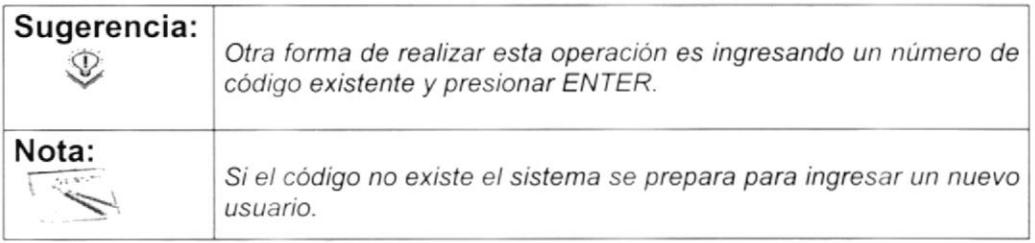

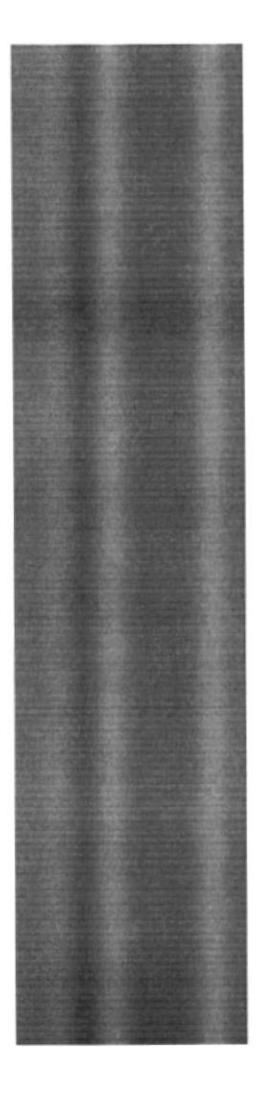

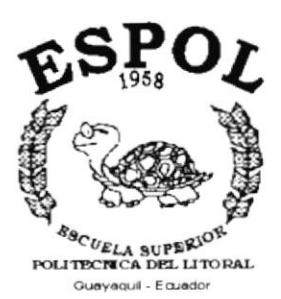

# CAPÍTULO 6.

**MENÚ TRANSACCIÓN** 

## 6. MENÚ TRANSACCIÓN

Este menú esta compuesto por la opción de Comprobantes la cual nos permite ingresar los diferentes asientos contables.

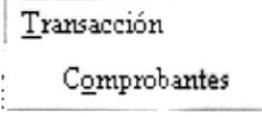

Figura 6.1 Menú mantenimiento.

## **6.1 COMPROBANTES**

Permite registrar los diferentes asientos contables que se pueden realizar como son de Ajustes o Ingresos.

#### 6.1.1 Abrir Comprobantes

Para ejecutar la opción plan de cuentas se deben seguir los siguientes pasos:

- 1. En menú principal haga clic en <Transaccción>.
- 2. A continuación, haga clic en <Comprobante>

Ejecutando los dos pasos anteriores, saldrá la siguiente pantalla:

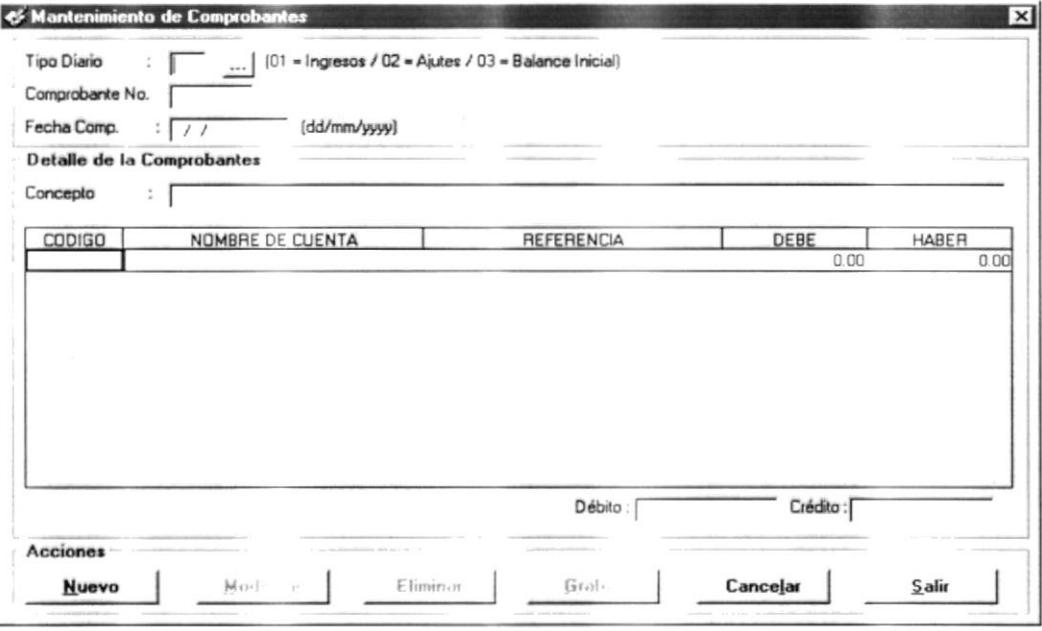

Figura 6.2 Pantalla de Comprobantes

#### 6.1.2 Nuevo comprobante

Para ingresar un comprobante se debe realizar los siguientes pasos:

- Nuevo 1. Se debe presionar el botón
- 2. Ingresar el tipo de comprobante (01= Ingresos, 02= Ajustes, 03= Balance)
- 3. Automáticamente genera el código del comprobante
- 4. Ubicarse en el campo fecha de ingreso seguidamente presionar ENTER, para que sea revisado el código y se verifique la existencia del mismo.
- 5. Ingrese el concepto del asiento
- 6. Ingresar el detalle del asiento en el control que se muestra a continuación, aquí se debe ingresar el código de la cuenta, descripción del movimiento, valor del movimiento.

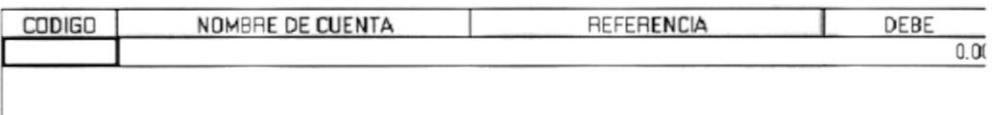

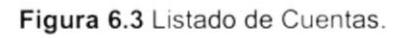

7. Para ingresar el código de la Cuenta se puede ingresar directamente o presionar la tecla F1, la cual visualiza un listado de las cuenta que son de Tipo movimiento.

| CODIGO   | <b>NOMBRE</b>               |  |  |  |  |  |
|----------|-----------------------------|--|--|--|--|--|
| 0501     | GASTOS OPERACIONALES        |  |  |  |  |  |
| 050101   | SUELDOS Y SALARIOS          |  |  |  |  |  |
| 050102   | BENEFICIOS SOCIALES         |  |  |  |  |  |
| 050103   | <b>ARRIENDOS</b>            |  |  |  |  |  |
| 050104   | <b>SEGUROS</b>              |  |  |  |  |  |
| 050105   | GASTOS VARIOS               |  |  |  |  |  |
| 050106   | DEPRECIACIÓN DE ACTIVOS ES  |  |  |  |  |  |
| 050107   | AMORTIZACIÓN INTANGIBLES E  |  |  |  |  |  |
| 050108   | CUENTAS INCOBRABLES         |  |  |  |  |  |
| 050109   | GASTOS DE GESTION           |  |  |  |  |  |
| 050110   | CONSUMO DE LITILES DE OFICI |  |  |  |  |  |
| 050111   | MANTENIMIENTO DE VEHÍCULO   |  |  |  |  |  |
| 0502     | NO OPERACIONALES            |  |  |  |  |  |
| 050201   | <b>FINANCIEROS</b>          |  |  |  |  |  |
| 05020101 | IMPLIESTOS BANCARIOS        |  |  |  |  |  |
| 05020102 | COMISIONES BANCARIAS        |  |  |  |  |  |
| 050202   | OTROS GASTOS                |  |  |  |  |  |
|          |                             |  |  |  |  |  |
|          |                             |  |  |  |  |  |

Figura 6.4 Ayuda de Cuentas.

8. Ingresar valor del movimiento, si dicho valor que se desee Acreditar o debitar excede al del saldo actual de la cuenta aparecerá el siguiente mensaje.

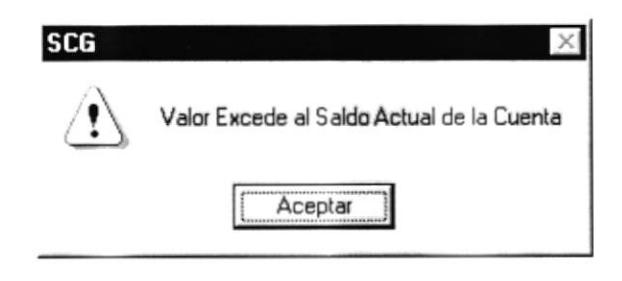

Figura 6.5 Mensaje Informativo

- Grabar una vez que los totales 9. A continuación haga clic en el botón. del comprobante tanto en el debe y haber sean iguales, para guardar la información ingresada.
- 10. Si no se desea grabar la información ingresada presione el botón Cancelar
	- Si no ingresa alguno de los campos anteriores como Fecha de  $\blacksquare$ ingreso o tipo de Diario se visualizara el mensaje respectivo.
	- Si el comprobante no esta cuadrado se visualizara el siguiente  $\blacksquare$ mensaje.

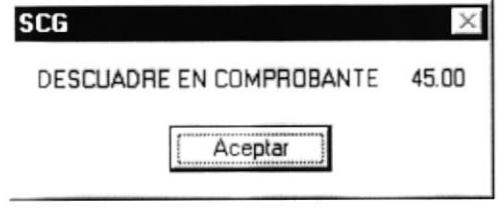

Figura 6.6 Mensaje de Información

Si no se escriben las referencias se visualiza el siguiente mensaje.

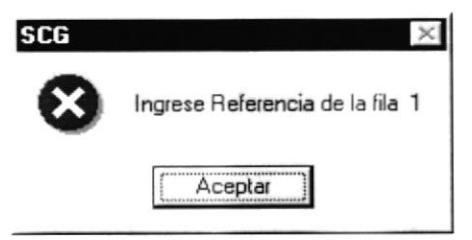

Figura 6.7 Mensaje de Información

#### 6.1.3 Consultar Comprobantes

Para realizar la consulta de una comprobantes, realice los siguientes pasos:

- 1. Debe ingresar el Tipo de Diario y Numero de Comprobante luego presionar la tecla ENTER.
- 2. Otra manera de consultar es seleccionar el botón de ayuda de Aquí se presenta un listado de comprobantes comprobantes  $\ldots$ ingresando el código luego presionar la tecla ENTER, automáticamente se mostrarán todos los datos correspondientes.

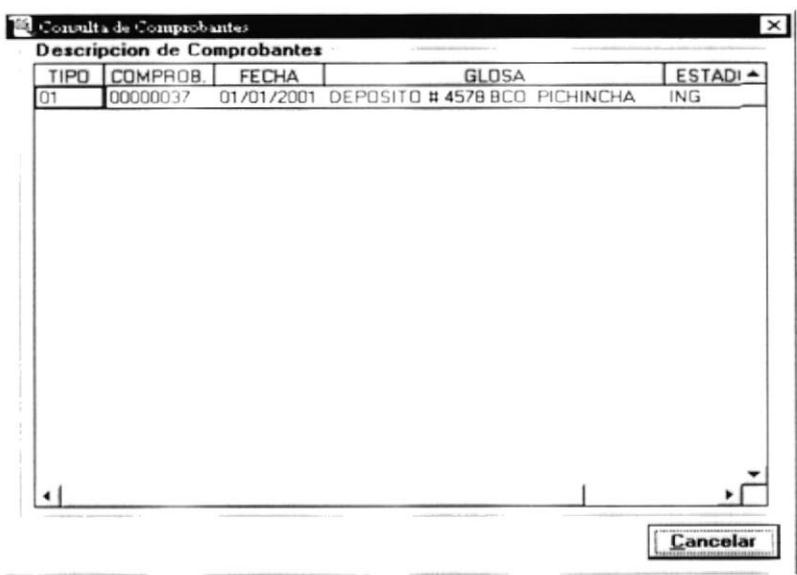

Figura 6.8 Pantalla de consulta de Comprobantes

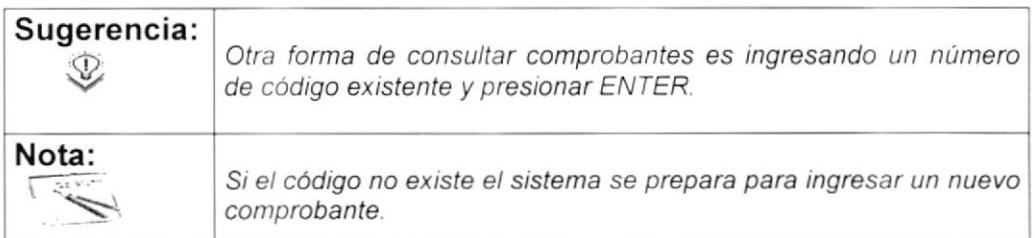

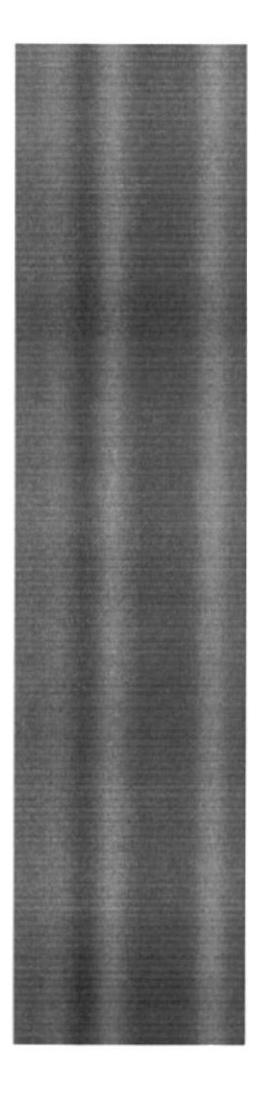

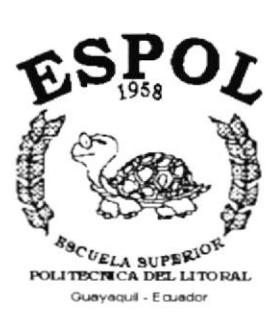

CAPÍTULO 7.

## **MENÚ PROCESOS**

## 7. MENÚ PROCESO

Este menú esta compuesto por las siguientes opciones.

- Mayorización  $\bullet$
- · Desmayorización
- · Actualización de saldos
- Cierre de Mes

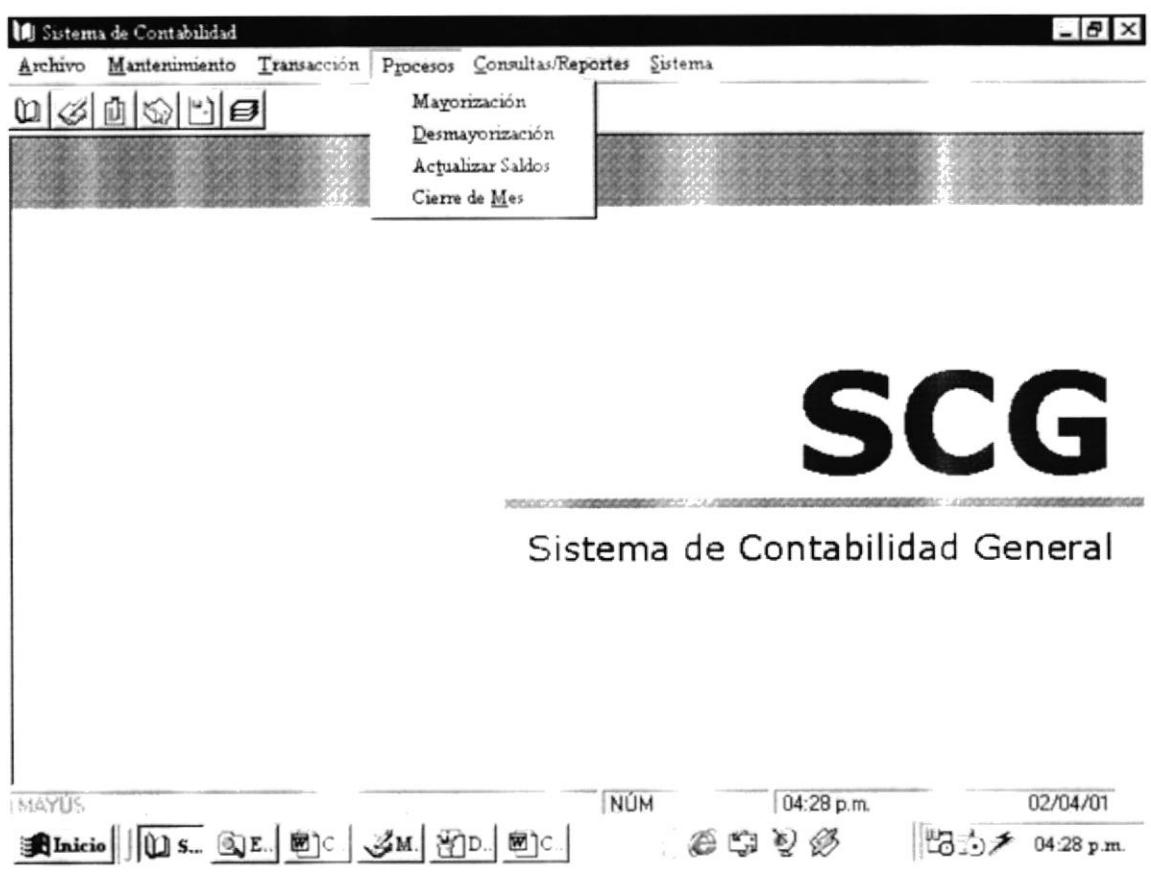

Figura 7.1 Menú Proceso

## **7.1 MAYORIZACIÓN**

Este proceso permite realizar la mayorización de las diferentes cuentas que han tenido movimiento en el rango de un mes, este es un proceso previo al cierre de mes, es decir debe ser ejecutado al final de cada mes, también permite emitir el Balance de Comprobación de Sumas y Saldos.

#### 7.1.1 Abrir Mayorización

Para ejecutar el proceso de Mayorización se deben seguir los siguientes pasos:

- 1. En menú principal haga clic en <Procesos>.
- 2. A continuación, haga clic en <Mayorización>

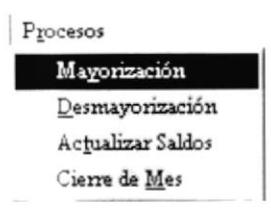

Ejecutando los dos pasos anteriores, saldrá la siguiente pantalla:

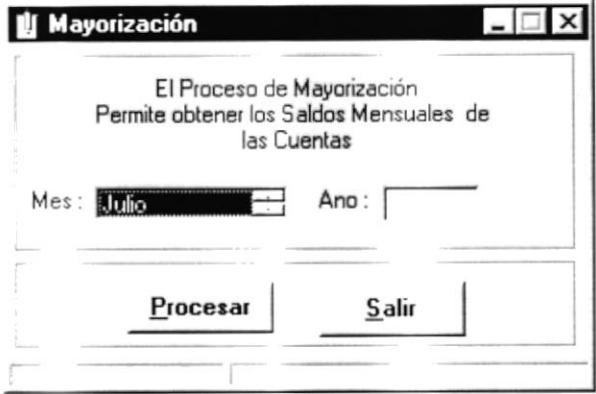

Figura 7.2 Pantalla de Mayorización

#### 7.1.2 Ejecución del Proceso de Mayorización

Para ejecutar el proceso se debe realizar los siguientes pasos:

1. Se debe seleccionar el mes de mayorización, dando clic o en su defecto presionando la tecla ENTER sobre el siguiente control.

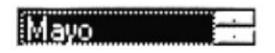

2. Ingresar el año el cual se va a mayorizar, debe ser el mes siguiente al de la ultima mayorización realizada, en caso de no ser los correctos se presentara el siguiente mensaje.

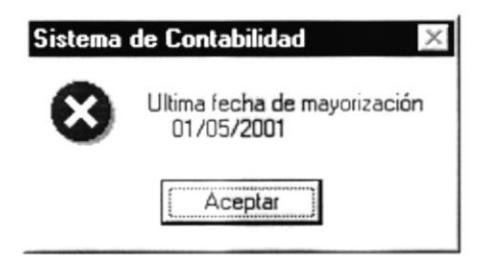

Figura 7.3 Mensaje ultima fecha de Mayorización

- Procesar 3. Una vez ingresado el mes y año se procede a elegir el botón А continuación visualizará un mensaje informativo.
- 4. Verifica que existan Comprobantes por Mayorizar, si no existen se visualizará el siguiente mensaje

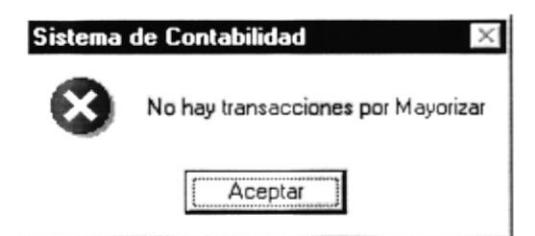

Figura 7.4 Mensaje de Verificación de Mayorización

5. Presenta mensaje de Verificación para Ejecutar la Mayorización

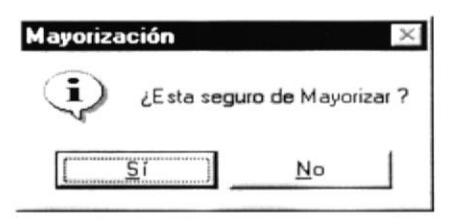

Figura 7.5 Mensaje de Verificación de Mayorización

- $\frac{S_1}{S_2}$ para continuar con la mayorización, 6. Se debe elegir el botón Caso contrario el proceso no se realizará.
- 7. Después de haber procesado los comprobantes se visualizara el siguiente mensaje.

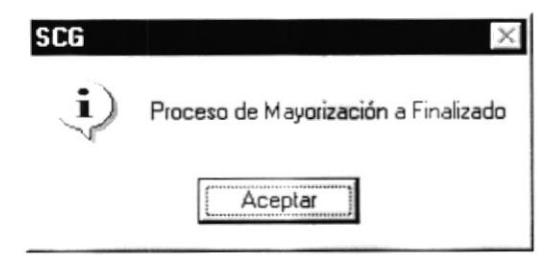

Figura 7.6 Mensaje Informativo Proceso finalizado.

## **7.2 DESMAYORIZACIÓN**

Este proceso permite realizar la Desmayorización de las diferentes cuentas que han tenido movimiento en el rango de un mes, este proceso se lo ejecuta cuando se desea reversar la ultima Mayorización.

#### 7.2.1 Abrir Desmayorización

Para ejecutar el proceso de Desmayorización se deben seguir los siguientes pasos:

- 1. En menú principal haga clic en <Procesos>.
- 2. A continuación, haga clic en <Desmayorización>

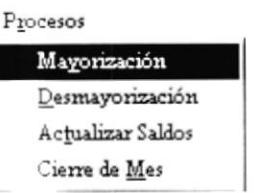

Ejecutando los dos pasos anteriores, saldrá la siguiente pantalla:

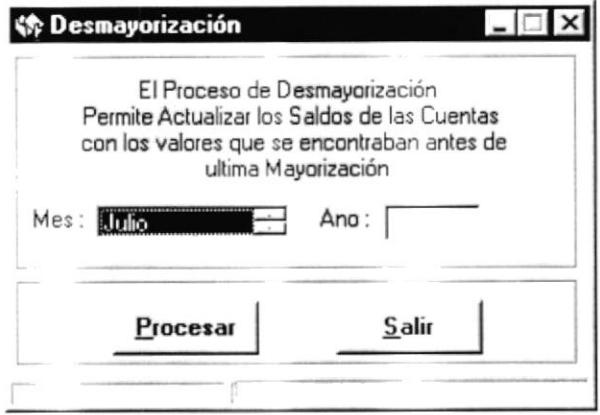

Figura 7.7 Pantalla de Desmayorización

#### 7.2.2 Ejecución del Proceso de Desmayorización

1. Se debe seleccionar el ultimo mes de la ultima mayorización, dando clic sobre el o en su defecto presionando la tecla ENTER

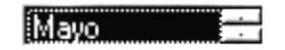

2. Ingresar el año el cual se va a Desmayórizar, debe ser el mes siguiente al de la ultima mayorización realizada, en caso de no ser los correctos se presentara el siguiente mensaje donde se visualiza el ultimo mes mayorizado.

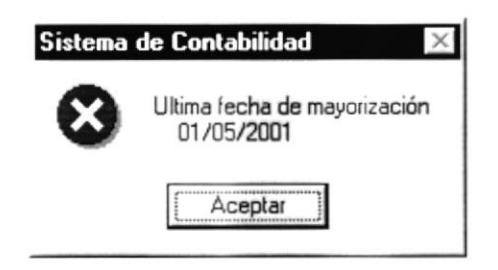

Figura 7.8 Mensaje ultima fecha de Mayorización

- Procesar 3. Una vez ingresado el mes y año se procede a elegir el botón A continuación visualizará un mensaje informativo.
- 4. Verifica que existan Comprobantes por Desmayorizar, si no existen se visualizará el siguiente mensaje

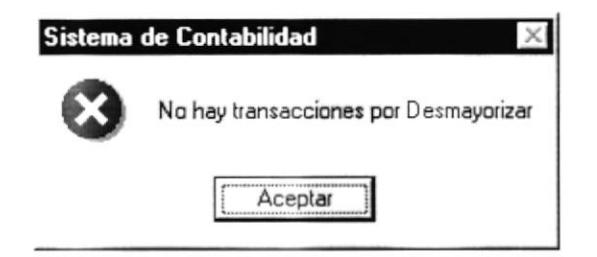

Figura 7.9 Mensaje de Verificación de Desmayorización

5. Presenta mensaje de Verificación para Ejecutar la Desmayorización

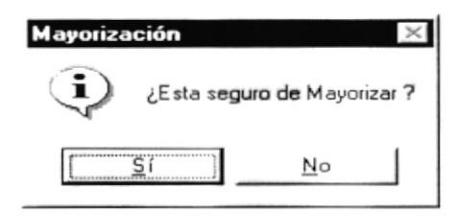

Figura 7.10 Mensaje de Verificación de Mayorización

- para continuar con la 6. Se debe elegir el botón Desmayorización, Caso contrario el proceso no se realizará.
- 7. Después de haber procesado los comprobantes se visualizara el siguiente mensaje.

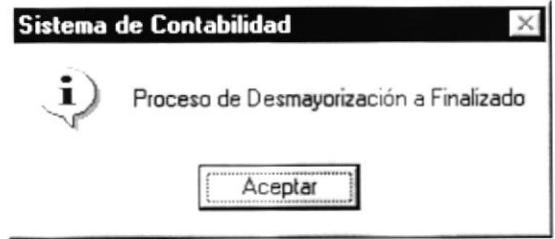

Figura 7.11 Mensaje Informativo Proceso finalizado.

## 7.3 PROCESO DE ACTUALIZACIÓN DE SALDOS

Este proceso permite realizar la Actualización de Saldo a las cuentas Generales, debido a que se suman los valores actuales de las cuentas de Movimiento que conforman las diferentes cuentas Generales.

#### 7.3.1 Abrir Actualización de Saldos

Para ejecutar el proceso de Actualización se deben seguir los siguientes pasos:

- 1. En menú principal haga clic en <Procesos>.
- 2. A continuación, haga clic en <Actualizar Saldos>

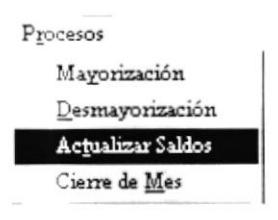

Ejecutando los dos pasos anteriores, saldrá la siguiente pantalla:

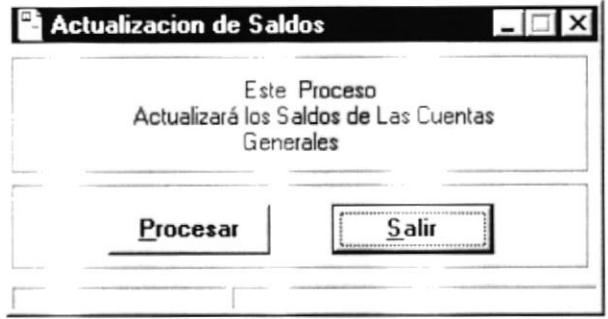

Figura 7.12 Pantalla de Actualización de Saldos

#### 7.3.2 Ejecución del Proceso de Actualizar Saldos

Para ejecutar el proceso se debe realizar los siguientes pasos, Este proceso puede ser ejecutado en cualquier momento

- 1. Una vez en la pantalla de Actualización de saldos, se procede a elegir el Procesar botón
- 2. una vez terminado el proceso se visualizará el siguiente mensaje.

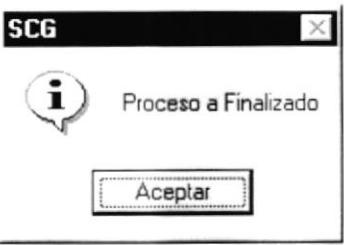

Figura 7.13 Mensaje de Proceso finalizado

## 7.4 PROCESO DE CIERRE DE MES

Este proceso permite realizar la Actualización de Saldo a todas las cuentas que han tenido movimiento en un rango de un mes

#### 7.4.1 Abrir Cierre de Mes

Para ejecutar el proceso de Cierre de Mes se deben seguir los siguientes pasos:

- 1. En menú principal haga clic en <Procesos>.
- 2. A continuación, haga clic en <Cierre de Mes>

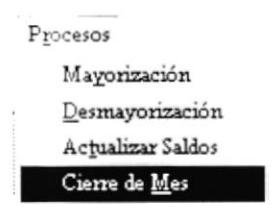

Ejecutando los dos pasos anteriores, saldrá la siguiente pantalla:

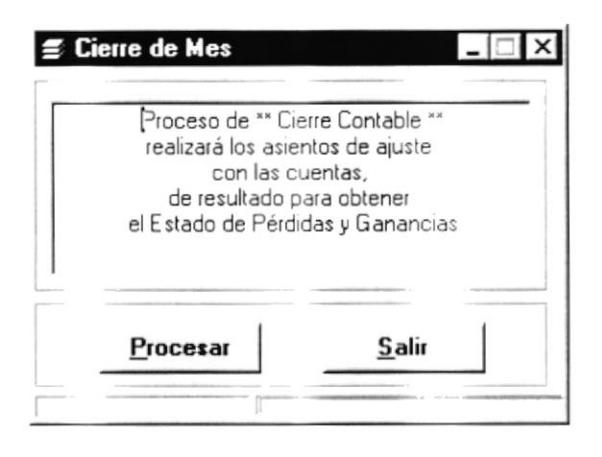

Figura 7.14 Pantalla de Cierre de Mes

#### 7.4.2 Ejecución del Proceso de Cierre de Mes

Para ejecutar el proceso se debe realizar los siguientes pasos:

- Procesar 1. Se debe elegir el botón de
- 2. Internamente se escoge como mes a cerrar el ultimo mes que se encuentra mayorizado y así generar los balances financieros.
- 3. A continuación visualiza el siguiente mensaje de verificación

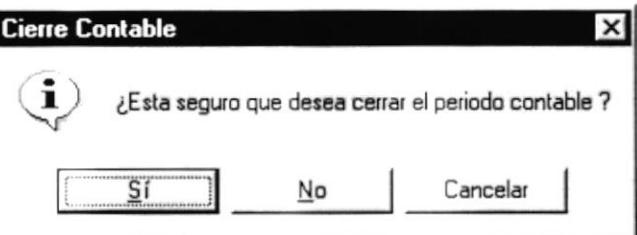

Figura 7.15 Mensaje de Verificación de Proceso

- $\overline{S}$ í para continuar el proceso 4. Se debe elegir el botón
- 5. A continuación aparece el siguiente mensaje
- 6. En el transcurso del Proceso se presentar mensaje donde se notifica si se realizaron correctamente los ajustes, en caso de no efectuarse correctamente no se cerrara el mes por lo tanto se debe corregir la diferencia y volver a ejecutar el proceso de cierre.
- 7. Después de realizar el proceso, se visualizará un mensaje informativo.

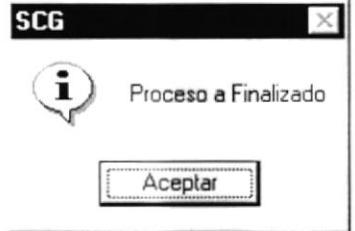

Figura 7.16 Mensaje de Proceso finalizado

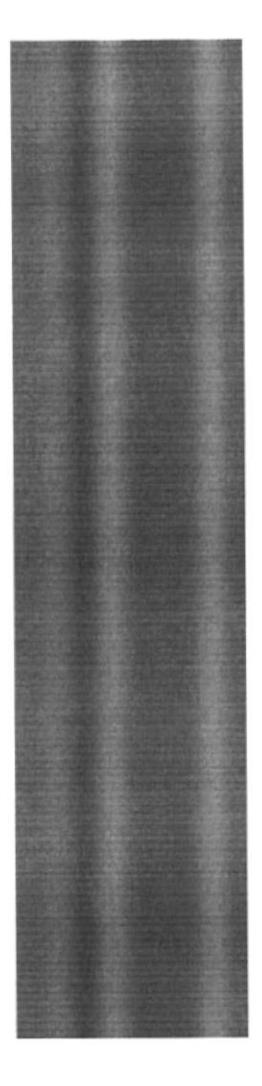

## CAPÍTULO 8.

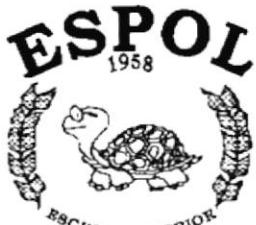

 $\frac{k_{\mathcal{B}_C}}{k_{\mathcal{B}_C}}$ POLITECNICA DEL LITORAL CUEVAGUI - EQUASOR

## **MENÚ CONSULTAS/REPORTES**

## 8. MENÚ CONSULTAS/REPORTES

En esta parte del sistema, visualizaremos todos los reportes que se desean obtener, sean estos de los artículos, que se encuentren registrados.

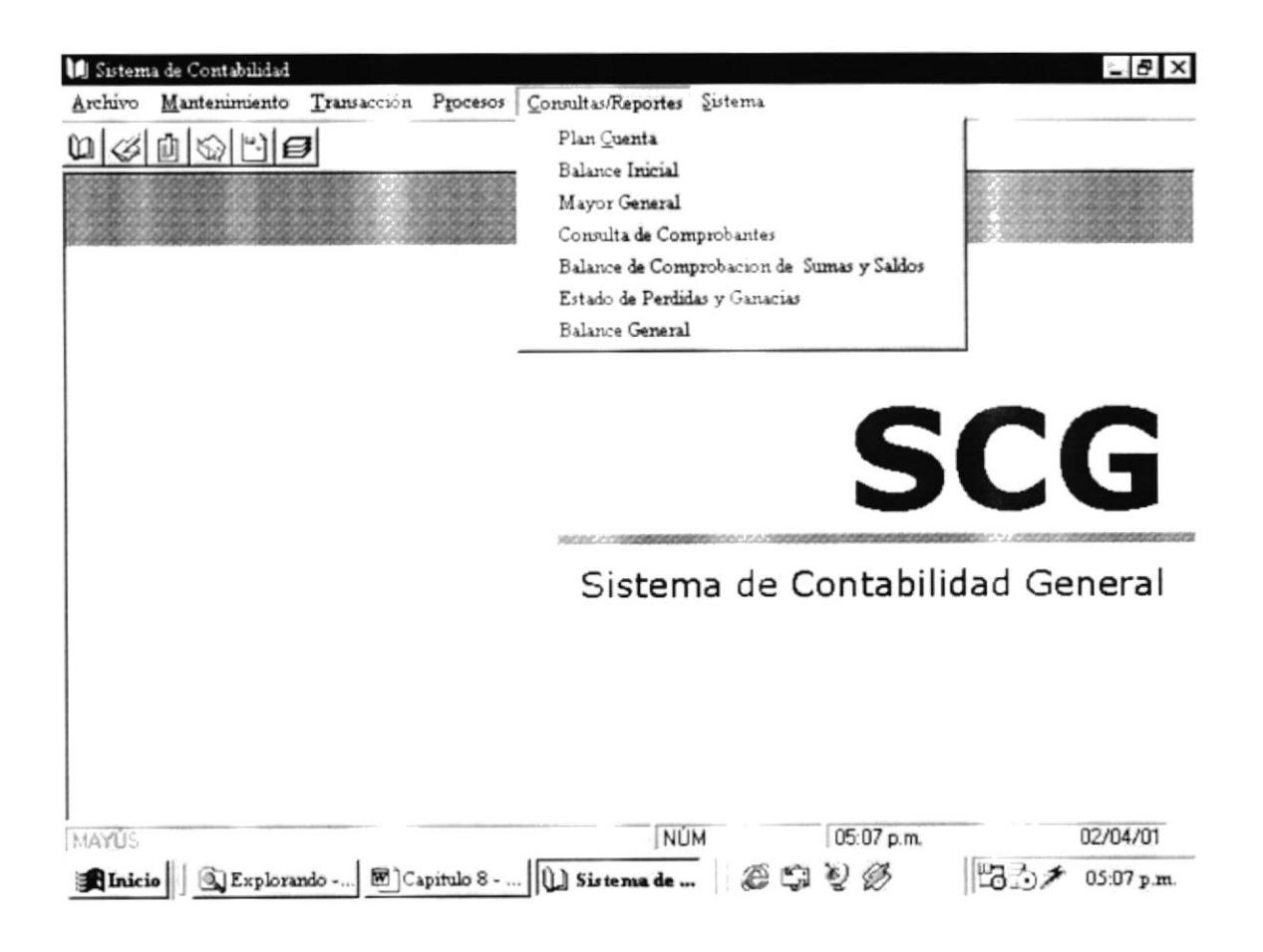

Figura 8.1 Menú de Consultas

## **8.1 CONSULTA DE PLAN DE CUENTAS**

Permite realizar consultas de todos las cuentas que se encuentren registradas en el sistema.

#### 8.1.1 Abrir Consulta de Plan de Cuentas

Para realizar la consulta del Plan de Cuentas, siga los siguientes pasos:

- 1. En el menú principal haga clic en <Consultas/Reportes>.
- 2. A continuación seleccione la opción <Plan de Cuentas> y saldrá la siguiente pantalla:

|              |                              |                                   |                |   | Noha Impussion 13/Jun/2001<br>Us us rio<br>Numar-Par. | <b>PALVAREZ</b><br>1 |
|--------------|------------------------------|-----------------------------------|----------------|---|-------------------------------------------------------|----------------------|
|              |                              | <b>REPORTE PLAN DE CUENTAS</b>    |                |   |                                                       |                      |
| Cuenta<br>01 | Nombre<br><b>ACTIVO</b>      | Deudora/Acreedora Nivel Tipo<br>D | 1              | G | Saldo<br>116,849.00                                   | Cierre<br>N          |
| 0101         | <b>ACTIVO CORRIENTE</b>      | D                                 | 2              | G | 37,849.00                                             | N                    |
| 010101       | <b>ACTIVO DISPONIBLE</b>     | D                                 | $\overline{1}$ | G | 25,679.00                                             | N                    |
| 01010101     | CAJA                         | D                                 | 4              | M | 51,078.00                                             | N                    |
| 01010102     | CAJA-CHICA                   | D                                 | 4              | M | 0.00                                                  | N                    |
| 01010103     | <b>BANCOS</b>                | D                                 | 4              | M | 24,601.00                                             | N                    |
| 01010104     | <b>BANCOS MONEDAS EXTRAN</b> | D                                 | 4              | M | 0.00                                                  | N                    |
| 010102       | INVERSIONES                  | D                                 | 3              | G | 0.00                                                  | N                    |
| 01010201     | <b>ACCIONES</b>              | D                                 | 4              | M | 0.00                                                  | N                    |
| 01010202     | CERTIFICADOS DE DEPOSI       | D                                 | 4              | M | 0.00                                                  | N                    |
| 01010203     | <b>BONOS</b>                 | D                                 | 4              | M | 0.00                                                  | N                    |
| 010103       | <b>ACTIVO EXIGIBLE</b>       | D                                 | 3              | G | 12,170.00                                             | N                    |
| 01010301     | <b>CUENTAS POR COBRAR</b>    | D                                 | 4              | M | 9,620,00                                              | N                    |
| 01010302     | DOCUMENTOS PORCOBRAF         | D                                 | 4              | M | 50.00                                                 | N                    |
| 01010303     | <b>IVA PAGADO</b>            | D                                 | đ              | M | 2,500.00                                              | N                    |
| 01010304     | ACCIONES SUSCRITAS POR       | D                                 | 4              | м | 0.00                                                  | N                    |
| 01010305     | LC.C.196                     | D                                 | 4              | M | 0.00                                                  | N                    |
| 01010306     | RETENCION EN LA FUENTE       | D                                 | 4              | M | 0.00                                                  | N                    |
| 01010307     | PROVISION PARA CTA. INC      | D                                 | 4              | M | 0.00                                                  | N                    |
| 010104       | <b>INVENTARIOS</b>           | D                                 | 3              | G | 0.00                                                  | N                    |

Figura 8.2. Pantalla imprimir.

- Haga clic en el botón  $\bigcirc$  y procederá a imprimir el reporte.
- · Haga clic en el botón **Cerrar** y saldrá de ésta pantalla.

Ĵ

## 8.2 CONSULTA DE BALANCE INICIAL

Permite realizar consultas de los valores con que inicio la empresa sus movimientos.

#### 8.2.1 Abrir Consulta de Balance Inicial

Para realizar la consulta de artículos, siga los siguientes pasos:

- 1. En el menú principal haga clic en <Consultas/Reportes>.
- 3. A continuación seleccione la opción <Balance Inicial> y saldrá la siguiente pantalla:

| <b>Balance Inicial</b> |                                                                                                    | <b>BENICO</b><br>                                                                                                    | Focha Improvidu<br>Us tax rio<br>Numans Pag.                                                        | $1 + \frac{7}{20}$ $2001$<br><b>IVEGA</b><br>1 | -151<br>Ι× |
|------------------------|----------------------------------------------------------------------------------------------------|----------------------------------------------------------------------------------------------------|----------------------------------------------------------------------------------------------------|------------------------------------------------|------------|
|                        | <b>Balance Inicial</b>                                                                                                    |                                                                                                    |                                                                                                    |                                                |            |
|                        | 1/Marso /2001                                                                                                    |                                                                                                    |                                                                                                    |                                                |            |
|                        | CAJA<br><b>BANCOS</b><br><b>CUENTAS POR COBRAR</b><br>DOCUMENTOS PORCOBRAR<br><b>IVA PAGADO</b><br><b>FILIFICIOS</b><br>MUFFLES DE CFICINA<br>EQUIPOS DE CIFICINA<br>EQUIPOS DE COMPUIACIÓN<br><b>VEHICULOS</b><br><b>CUENTAS POR PAGAR</b><br>DOCUMENTOS POR PAGAR<br><b>IVA COBRADO</b><br>PRESTAMUS BANCAREDE<br><b>HIPOTECA POR PAGAR</b><br>UILIDAD O PERDIDA DEL EJERCIO<br>CAPITAL | 1,000 00<br>23,000 00<br>13,320 00<br>2,300.00<br>2,500.00<br>30,000.00<br>3,000.00<br>7,000 00<br>12,000.00<br>23,000 00<br>\$121,520.00 | 7,000 00<br>5,000.00<br>1,000.00<br>30,000.00<br>16,220.00<br>0,000.00<br>54,000.00<br>\$121,520.00 |                                                |            |
| $1$ de $1$             | 4<br>iã<br>IЯ                                                                                                    | 17 de 17<br>Cerrar                                                                                                    | Total:17                                                                                            | 100%                                           |            |

Figura 8.3. Pantalla Consulta Balance Inicial.

- Haga clic en el botón se y procederá a imprimir el reporte.
- Haga clic en el botón **Cerrar** y saldrá de ésta pantalla.

### **8.3 CONSULTA DE MAYOR GENERAL**

Permite realizar consultas de los diferentes movimientos que se dieron en cada una de las cuentas que se encuentran registradas en el sistema.

#### 8.3.1 Abrir Consulta de Mayor General

Para realizar la consulta del Mayor General, siga los siguientes pasos:

- 1. En el menú principal haga clic en <Consultas/Reportes>.
- 2. A continuación seleccione la opción <Mayor General > y saldrá la siguiente pantalla:

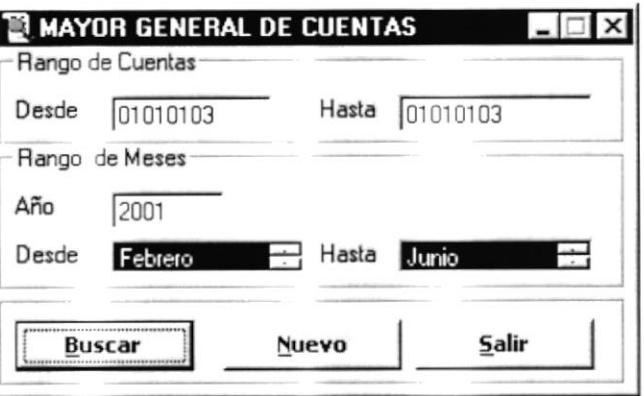

Figura 8.4 Pantalla Mayor General.

#### 8.3.2 Ejecutar Consulta de Mayor General

Para realizar la consulta de los Movimientos de las cuentas, siga los siguientes pasos:

1. Si se desea obtener una consulta de una cuenta especifica se debe ingresar el rango de cuentas en el campo desde y hasta para buscar por ese criterio, en caso de que no se ingrese el Rango de Cuenta se visualizaran todas las cuentas registradas en el sistema con sus respectivos movimientos

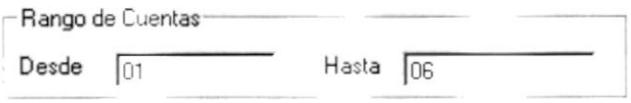

2. El Rango de Mes para poder Ejecutar la Consulta es obligatorio seleccionar los meses Desde y Hasta e ingresar el año.

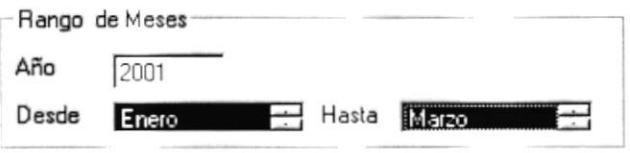

**Buscar** automáticamente se presentara el reporte 3. Presione el botón con la información.

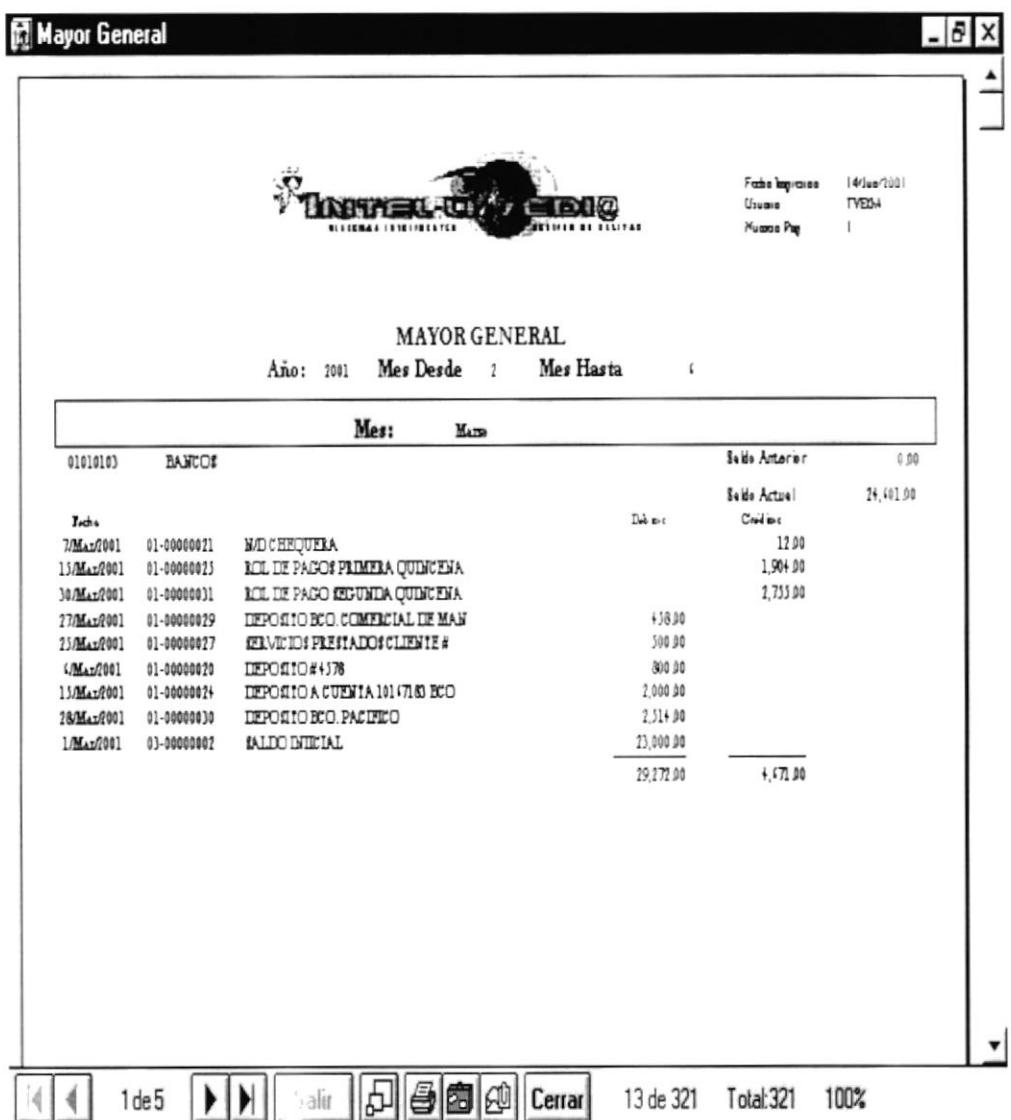

Figura 8.5. Pantalla Consulta Mayor General.

- Haga clic en el botón  $\bigcirc$  y procederá a imprimir el reporte.  $\bullet$
- Haga clic en el botón **Cerrar** y saldrá de ésta pantalla.

## **8.4 CONSULTA DE COMPROBANTES**

Permite realizar consultas de los diferentes comprobantes que se encuentran registradas en el sistema.

#### 8.4.1 Abrir Consulta de Comprobantes

Para realizar la consulta del Comprobantes, siga los siguientes pasos:

- 1. En el menú principal haga clic en <Consultas/Reportes>.
- 2. A continuación seleccione la opción <Consulta de Comprobantes > y saldrá la siguiente pantalla:

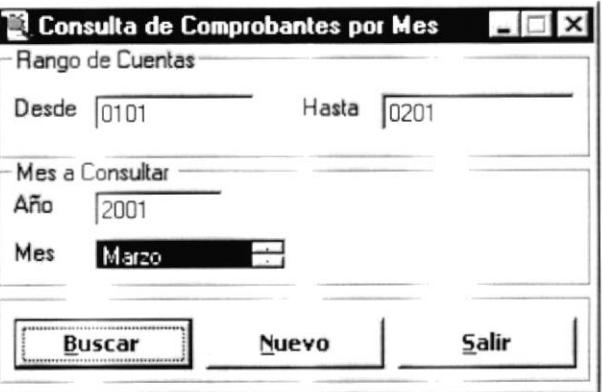

Figura 8.6. Pantalla Consulta de Comprobantes por Mes.

#### 8.4.2 Ejecutar Consulta de Comprobantes

Para realizar la consulta de los Movimientos de las cuentas, siga los siguientes pasos:

1. Si se desea obtener una consulta de una cuenta especifica se debe ingresar el rango de cuentas en el campo desde y hasta para buscar por ese criterio, en caso de que no se ingrese el Rango de Cuenta se visualizaran todas las cuentas registradas en el sistema con sus respectivos movimientos.

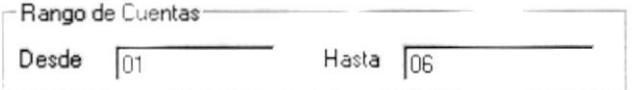

2. El Rango de Mes para poder Ejecutar la Consulta es obligatorio seleccionar los meses Desde y Hasta e ingresar el año.
**Buscar** automáticamente se presentara el reporte 3. Presione el botón con la información.

| <b>Comprobantes</b>                       |                                            |                                   |                                                   | -15                    |
|-------------------------------------------|--------------------------------------------|-----------------------------------|---------------------------------------------------|------------------------|
|                                           |                                            |                                   |                                                   |                        |
|                                           |                                            |                                   |                                                   |                        |
|                                           |                                            | EM@<br><br><b>SIBIRAA INTELIA</b> | Nocha Impmesia 14.7m01<br>Us taking<br>Numan Pag. | <b>TURGA</b><br>-11    |
|                                           |                                            | <b>COMPROBANTIS</b>               |                                                   |                        |
|                                           |                                            | <b>MARZO DFL 2001</b>             |                                                   |                        |
|                                           |                                            |                                   |                                                   |                        |
| Comprobants 03 00000001                   |                                            | Fecha $1/Ma/2001$                 |                                                   |                        |
| Cuente                                    | Glesa                                      |                                   | Debe                                              | Haber                  |
| <b>CAJA</b>                               | <b>IALDO DITEIAL</b>                       |                                   | 1,000                                             | ô                      |
| <b>VERE ULOS</b>                          | <b>IALDO DIEIAL</b>                        |                                   | 23,000                                            | 0                      |
| <b>CUENTAS POR PAGAR</b>                  | IALDO INTEIAL                              |                                   | а                                                 | 7.000                  |
| DOCUMENTOS POR PAGAR                      | <b>IALDO DIEIAL</b>                        |                                   | a<br>ň                                            | 5.000                  |
| <b>HIPOTECA POR PAGAR</b>                 | <b>SALDO DIETAL</b>                        |                                   |                                                   | 14,220                 |
| PRESTAMOS BANCARIOS<br><b>IVA COBRADO</b> | <b>SALDO DIETAL</b><br><b>IALDO DIETAL</b> |                                   |                                                   | 30,000<br>1,000        |
| CAPITAL                                   | <b>SALDO DIETAL</b>                        |                                   |                                                   | 34.000                 |
| UTILIDAD O PERTIDA DEL ETEM SALDO DIE IAL |                                            |                                   |                                                   | 6,300                  |
| <b>BANCOS</b>                             | <b>IALDO INTE IAL</b>                      |                                   | 23,000                                            | Ď                      |
| <b>CUENTAIPORCOBRAR</b>                   | <b>SALDO DIETAL</b>                        |                                   | 13,520                                            |                        |
| DOCUMENTOS PORCOERAR                      | <b>SALDO DIETAL</b>                        |                                   | 2,300                                             |                        |
| <b>TVA PAGADO</b>                         | IALDO INTEIAL                              |                                   | 2,500                                             |                        |
| <b>NITHERIOS</b>                          | fALDO INTEIAL                              |                                   | 30,000                                            | ñ                      |
| MUNNLES DE CHICINA                        | IALDO INTEIAL                              |                                   | 3,000                                             | à                      |
| EQUIPOS DE CIFIC DIA                      | <b>IALDO INTEIAL</b>                       |                                   | 7,000                                             | n                      |
| EQUIPOS DE COMPUIACIÓN                    | IALDO INTEIAL                              |                                   | 12,000                                            | a                      |
|                                           |                                            |                                   | 121,520.00                                        | 121.520.00             |
| Comprobants 01 00000020                   |                                            | Fecha 6/Mar/2001                  |                                                   |                        |
| Cuenta                                    | $G$ loss                                   |                                   | Debe                                              | Haber                  |
| <b>BANCOE</b>                             | DEPORTO#4378                               |                                   | AO 0                                              | à                      |
| CAJA                                      | <b>DEFORIO #578</b>                        |                                   | ø                                                 | <b>NO</b> <sub>O</sub> |
|                                           |                                            |                                   | 800.00                                            | 800.00                 |
| Comprobants 01 00000021                   | Fecha                                      | 7/Mar/2001                        |                                                   |                        |
| Cuenta                                    | Giose                                      |                                   | Debe                                              | Haber                  |
| 0.4800818322                              | <b>LOVEMENT</b>                            | 46 de 48                          | Total:48                                          | 100%                   |

Figura 8.7. Pantalla Consulta Comprobantes.

- Haga clic en el botón  $\bigcirc$  y procederá a imprimir el reporte.
- Haga clic en el botón **Cerrar** y saldrá de ésta pantalla.  $\bullet$

## 8.5 CONSULTA BALANCE DE COMPROBACIÓN

Permite realizar consultas del balance de comprobación de un periodo especifico.

#### 8.5.1 Abrir Consulta Balance de Comprobación

Para realizar la consulta del Balance de Comprobación, siga los siguientes pasos:

- 1. En el menú principal haga clic en <Consultas/Reportes>.
- 2. Elija la opción <Balance de Comprobación Sumas y Saldos> y aparecerá la pantalla siguiente:

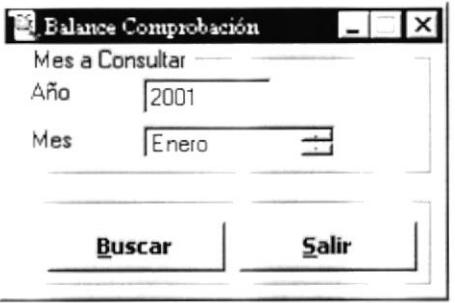

Figura 8.8. Pantalla Consulta de Comprobantes por Mes.

#### 8.5.2 Ejecutar Consulta Balance de Comprobación

Para realizar la consulta del Balance de Comprobación, siga los siguientes pasos:

- 1. Se debe ingresar año y mes del Balance que desea consultar.
- 2. Presionar el botón <BUSCAR>.
- **Buscar** 3. Presione el botón automáticamente se presentara el reporte con la información.

| Balance de Comprobación |                                                                                                    |                                                                                                    |                                                                                                    |                                                                                                    |                                                                                                    |                                                                                               |          |      | $\theta$ x |
|-------------------------|----------------------------------------------------------------------------------------------------|----------------------------------------------------------------------------------------------------|----------------------------------------------------------------------------------------------------|----------------------------------------------------------------------------------------------------|----------------------------------------------------------------------------------------------------|-----------------------------------------------------------------------------------------------|----------|------|------------|
|                         |                                                                                                    | <b><i><u>Viserrence</u>d</i></b>                                                                                                    |                                                                                                    |                                                                                                    | Taksing-net-bl-198 :<br>Morem 76574302<br><b>Robert Lo</b><br>Power Pg.<br>$\sqrt{2}$                                  |                                                                                               |          |      |            |
|                         |                                                                                                    | BALANCE DE COALFRO BACION DE SINGAS Y SALDOS<br>has 44 188 -                                                                                                    |                                                                                                    |                                                                                                    |                                                                                                    |                                                                                               |          |      |            |
|                         | W.<br>111-15<br>136.4%<br>136.47<br>116.43<br>836.89<br>134 - 4<br><b>B3456 -</b><br>138363<br>120311<br>128384<br>12818 .     | $T + 4 - 1$<br>U178174843<br>LABUTER LIADES ISSNUM<br><b>AF HOM BLOUGH ILL</b><br><b>AP INSTRUSION ILL</b><br>PERISI BITLESSI<br>1576102908FBL13c8c488C<br>120 U-981 (80 Mil 691 76 Luir 1107<br><b>NAJORAS DIREGES 78167 HDT</b><br>はあい第1000ml 801701ar HD760<br>------------------------------<br><b>BYPB ISON PRIEPLOULE</b> | <b>Take</b><br>$\overline{\mathbf{u}}$<br>1.21<br>1.81<br>1.83<br>1.81<br>1.81<br><br>1.21<br>1.31<br>141<br>431 | $\overline{\phantom{a}}$<br>(11.11)<br>1.41<br>1.18<br>3,23<br>131<br>131<br>131<br><br>148<br>1.41<br>$+318.48$ | $F = F + T$<br>$\overline{\mathbf{u}}$<br>1.68<br>1.88<br>1.88<br>1.88<br>1.24<br>1.88<br>1.88<br>1.89<br>1.88<br>1.88 | <br>$-18.21$<br>141<br>1.41<br>1.21<br>8.88<br>1.88<br>1.11<br>1.11<br>1.11<br>1.21<br>128.28 |          |      |            |
|                         | 038 185<br>128181<br>1844<br>114.41<br>18441<br>114-450<br>114,4383<br><b><i>Bid-dill</i></b><br>\$16-4183<br>114-44<br>144.4. | 000030 103 70276011<br><b>BICHIS PASIVOS</b><br><b>BUCP'S WASL</b><br><b>MACKY'S FAIRFLIGHTS</b><br><b>MISCETA LI 16 IN 16 BA</b><br><b>MJES-+ BL M-+LEBL+DE+ BEL!</b><br>MATTELION IMPLIANA<br><b>IN THE A TUBILE &amp; A BARBER &amp;</b><br><b>IFUSIES PLEISE BLUCEDES</b><br><b>BAPTIBLE</b>                                | 1.41<br>1.20<br>133<br>1.40<br>1.41<br>1.68<br>1.41<br>1,41<br>1.31<br>1.31<br>1.38                              | 8.84<br>8.84<br>1.44<br>124<br>1.44<br>121<br>1.28<br>121<br>3 188.88<br>1638838<br>131                          | 1.88<br>148<br>148<br>1.88<br>1.88<br>1.64<br>1,84<br>1.84<br>1.24<br>ш<br>1.89                                        | 1.33<br>141<br>141<br>1.11<br>1.41<br>1.88<br>131<br>1,41<br>188.85<br>ı<br><br>8,88          |          |      |            |
|                         | 14.41<br><b>A48.44</b><br><b>B6838 -</b><br>19311<br><b>848384</b><br>\$18284<br>the dive<br>$14 - 43$<br>\$14.41              | EL-ASK AT CHROMISAN<br><b>ELEVIDES FIEL 14891</b><br>PICKALL MELPYCOIAPLE<br>Benenbe to Yorke Black Harr<br>BararBa 7953: (JEFO: SLON)<br>----<br><b>SUBJECTY 2614 BEJ</b><br><b>MARITIES INCORPORATION</b><br>120011                                                                                                    | <br>4.88<br>131<br>1.31<br>5.89<br>1.33<br>1388.08<br>163.21<br>1.41                                             | 121<br>9.44<br>3.84<br>1.04<br>8.24<br>3.34<br>121<br>124<br>121                                                 | 1.49<br>1.88<br>1.49<br>1.49<br>1.88<br>1.49<br>.,,,,,<br>, 14144<br>1.88                                              | 1.21<br>1.38<br>1.35<br>131<br>1.33<br>131<br>131<br>141<br>131                               |          |      |            |
|                         | 114.64<br>FW-FL<br>114.69<br>154.4*<br>\$14.62<br>\$58.09<br>\$18.4<br>138<br>11038-61<br>31428.42                             | 1491303<br>E884" (B) LaB<br><b>CURDADEP BLACH-BIFHEI</b><br><b>MATHLADEY IF IGYBIALD BIFLE</b><br><b>BILLY 143 IMMERICALLY</b><br><b>BAJ181 BLBLI 118P</b><br><b>DEPTURE BLU HILL BLAT IDPA</b><br><b>BUILDING 20 BI SERVICE SAM</b><br>SPMA 181 Barrio 2011<br><b>CENTIMETAL BUTGLENT</b>                                      | 1.41<br>1.11<br>1.21<br><br><br><br>1.88<br><br><br>131                                                          | 124<br>121<br>121<br>1.24<br>5.03<br>1.21<br>1.81<br>1.21<br>1.44<br>1.28                                        | 1.34<br>1.14<br>1.48<br>1.88<br>1.49<br>1.18<br>1.18<br>1.48<br>1.48<br>1.88                                           | 1,41<br>1.88<br><br>1.41<br>131<br>1.34<br><br><br><br>                                       |          |      |            |
|                         | 31438381<br>81438183                                                                                                    | <b>PLIBHBAT OF YEF IN BEACHINGS FH</b><br><b>PUBLICATION CONTINUES</b><br>$7 - 40$                                                                                                    | 1.83<br>5.83<br>10.51431                                                                                         | 1.24<br>1.14<br>तरस्य                                                                                            | <br>148<br><u>атдалы ардан </u>                                                                                        | <br>                                                                                          |          |      |            |
|                         |                                                                                                    |                                                                                                    |                                                                                                    |                                                                                                    |                                                                                                    |                                                                                               |          |      |            |
| 2de 2                   | Salir                                                                                                    | 淘                                                                                                    | Cerrar                                                                                                    |                                                                                                    | 92 de 92                                                                                                    |                                                                                               | Total:92 | 100% |            |

Figura 8.9. Pantalla Consulta de Balance de comprobación.

- Haga clic en el botón  $\bigcirc$  y procederá a imprimir el reporte.
- · Haga clic en el botón **Cerrar** y saldrá de ésta pantalla.

## 8.5 CONSULTA ESTADO DE PÉRDIDA Y GANANCIAS

Permite tealizar consultas Estado de Pérdida y Ganancia de un periodo especifico.

#### 8.6.1 Abrir Consulta Estado de Pérdida y Ganancias

Para realizar la consulta del Estado de Pérdida y Ganancias, siga los siguientes pasos:

- 1. En el menú principal haga clic en <Consultas/Reportes>.
- 2. Elija la opción < Estado de Pérdida y Ganancias > y aparecerá la pantalla siguiente:

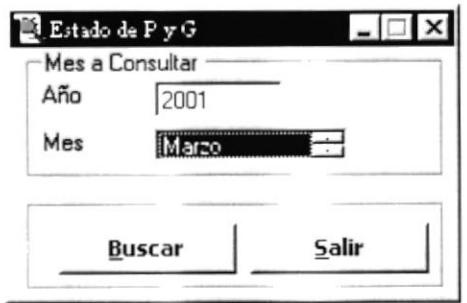

## 8.6.2 Ejecutar Consulta Estado de Pérdida y Ganancias

Para realizar la consulta, siga los siguientes pasos:

- 4. Se debe ingresar año y mes del Estado de Pérdida y Ganancia que desea consultar.
- 5. Presionar el botón <BUSCAR>
- 6. Presione el botón **Euscar** automáticamente se presentara el reporte con la información

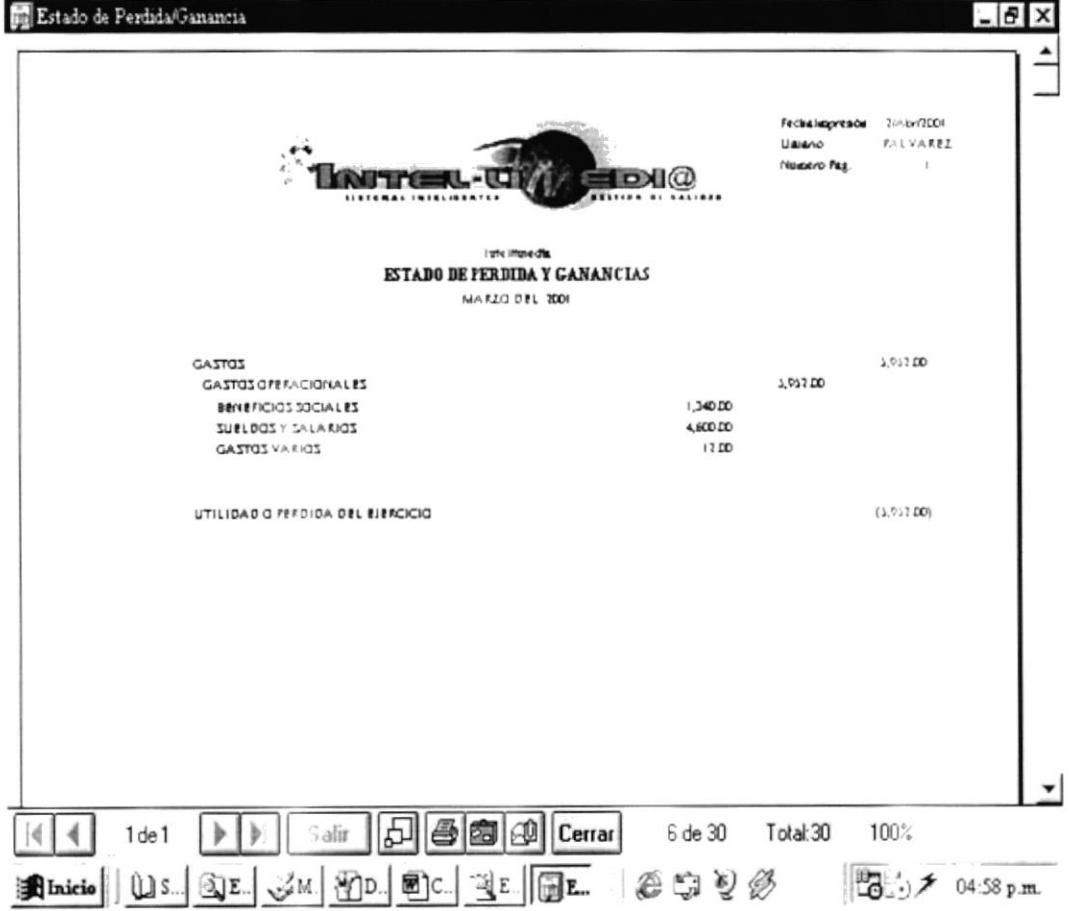

Figura 8.10. Pantalla Consulta Estado de Pérdida y Ganancias

- Haga clic en el botón  $\bigcirc$  y procederá a imprimir el reporte.
- Haga clic en el botón **Cerrar** y saldrá de ésta pantalla.  $\bullet$

## **8.7 CONSULTA BALANCE GENERAL**

Permite realizar consultas del balance General de un periodo especifico.

## 8.7.1 Abrir Consulta Balance General

Para realizar la consulta del Balance General, siga los siguientes pasos:

- 1. En el menú principal haga clic en <Consultas/Reportes>.
- 2. Elija la opción < Balance General > y aparecerá la pantalla siguiente:

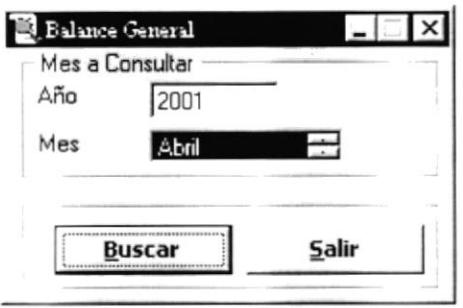

Figura 8.11. Pantalla Consulta de Balance General

## 8.7.2 Ejecutar Consulta Balance General

Para realizar la consulta del Balance General, siga los siguientes pasos:

- 1. Se debe ingresar año y mes del Balance General que desea consultar.
- Buscar 4. Presione el botón automáticamente se presentara el reporte con la información.

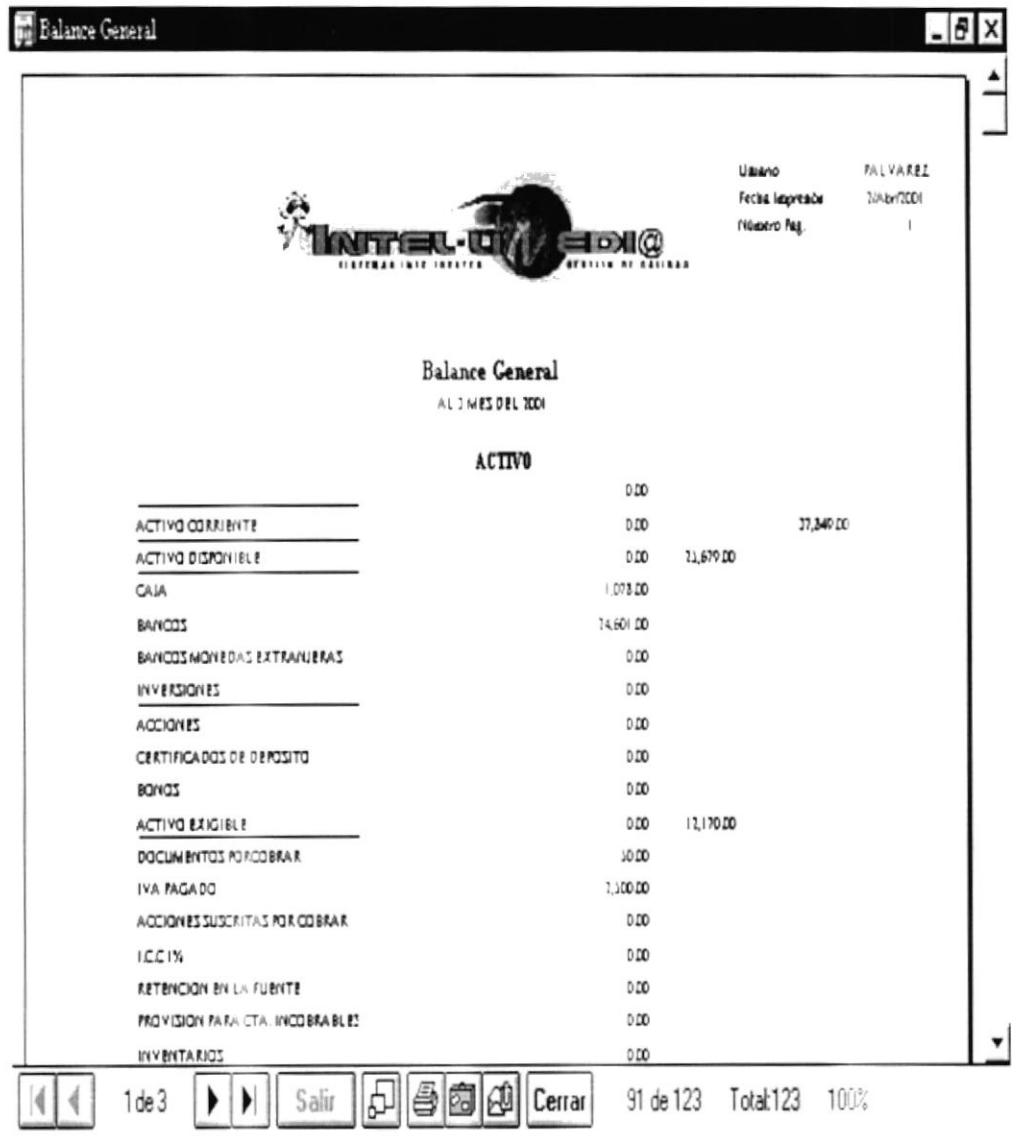

Figura 8.12. Pantalla Consulta Estado de Pérdida y Ganancias

- Haga clic en el botón  $\bigcirc$  y procederá a imprimir el reporte.  $\bullet$
- Haga clic en el botón Cerrar y saldrá de ésta pantalla.  $\bullet$

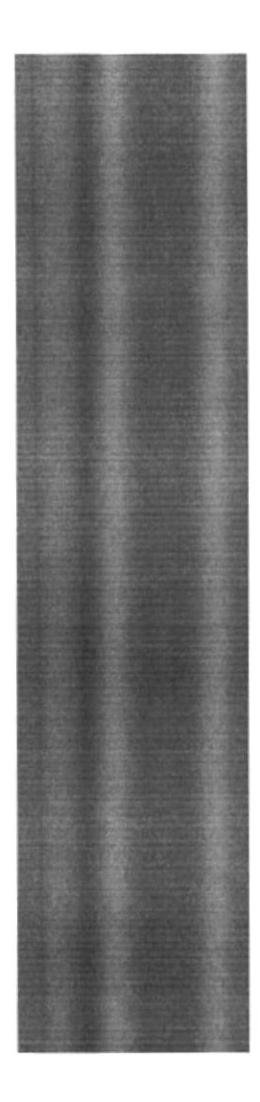

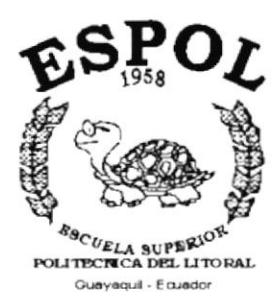

# CAPÍTULO 9. **MENÚ SISTEMA**

## 9. MENÚ SISTEMA

En el menú del sistema, visualizaremos la pantalla Acerca de, del Sistema SCG.

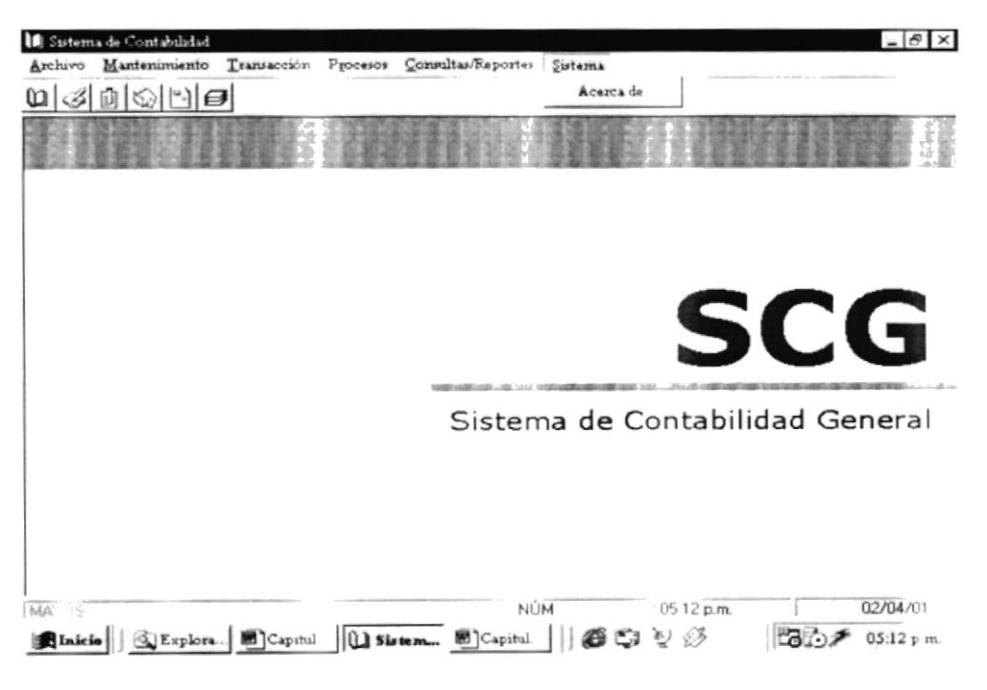

Figura 9.1 Menú de Sistema

## 9.1.1 Abrir Acerca de.

Realice el siguiente paso para poder visualizar la pantalla Acerca de

- 1. En el menú principal haga clic en <Sistema>.
- 2. Elegir la opción < Acerca de >

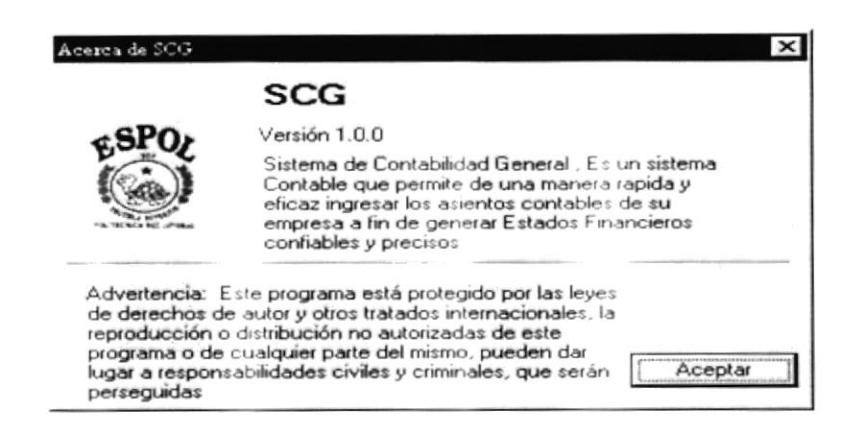

Figura 9.2 Acerca de